# PanelPilotier Design Studio **| CAN bus Protocol |** User Guide

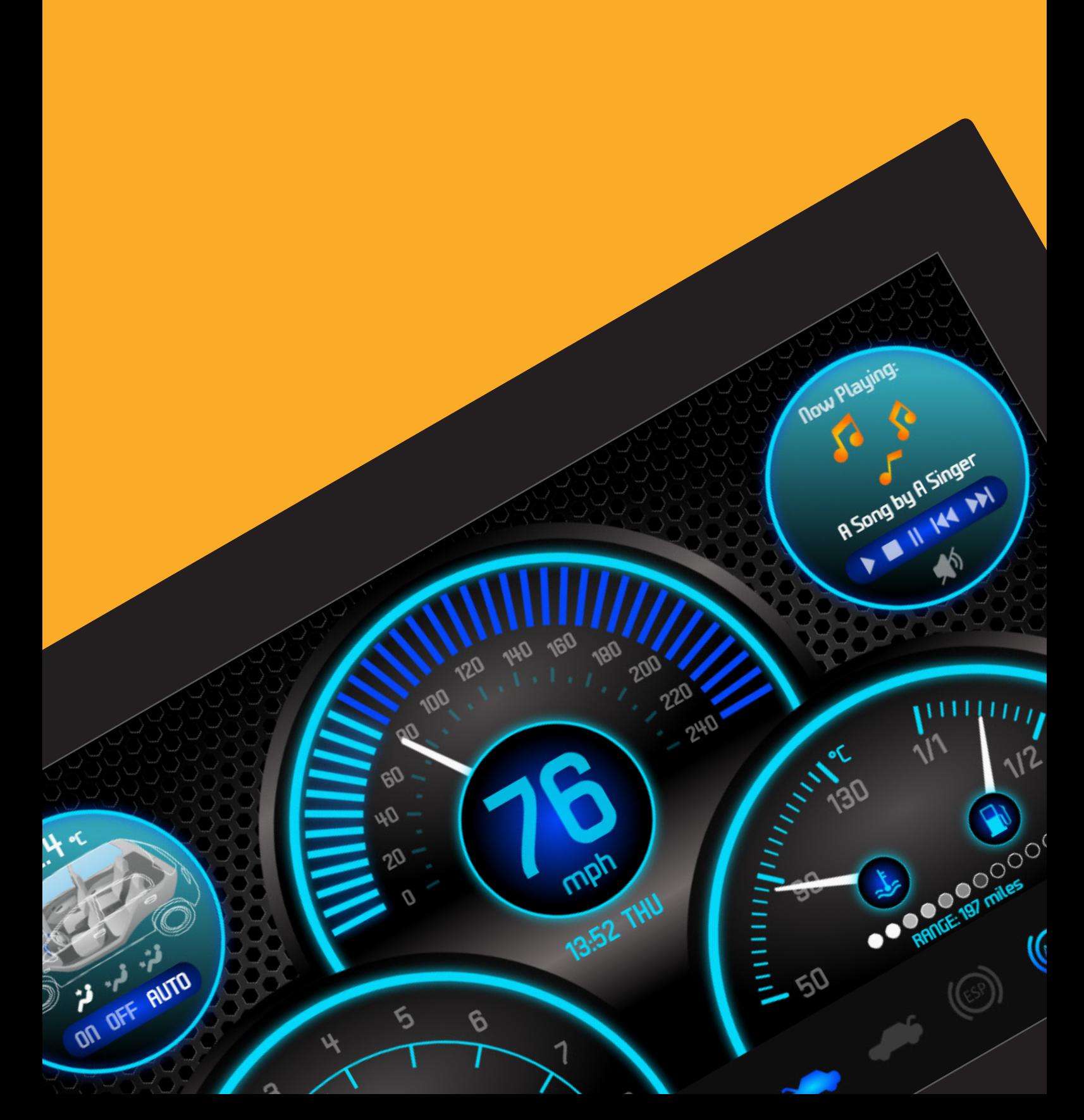

## **PanelPilotĂCE**

Southampton, Hants

## **Electronic Design & Manufacture**

 $16^{\circ}$ C

### **Hardware, Software and IoT Capabilities Under One Roof**

Are you looking for a genuine one-stop-shop for your product design and manufacturing requirements? Or perhaps you need just one element of the product mix?

From electronic and mechanical hardware design to full custom Cloud platforms, smartphone Apps, local-built prototypes to high volume Asian production, Lascar brings your ideas to life.

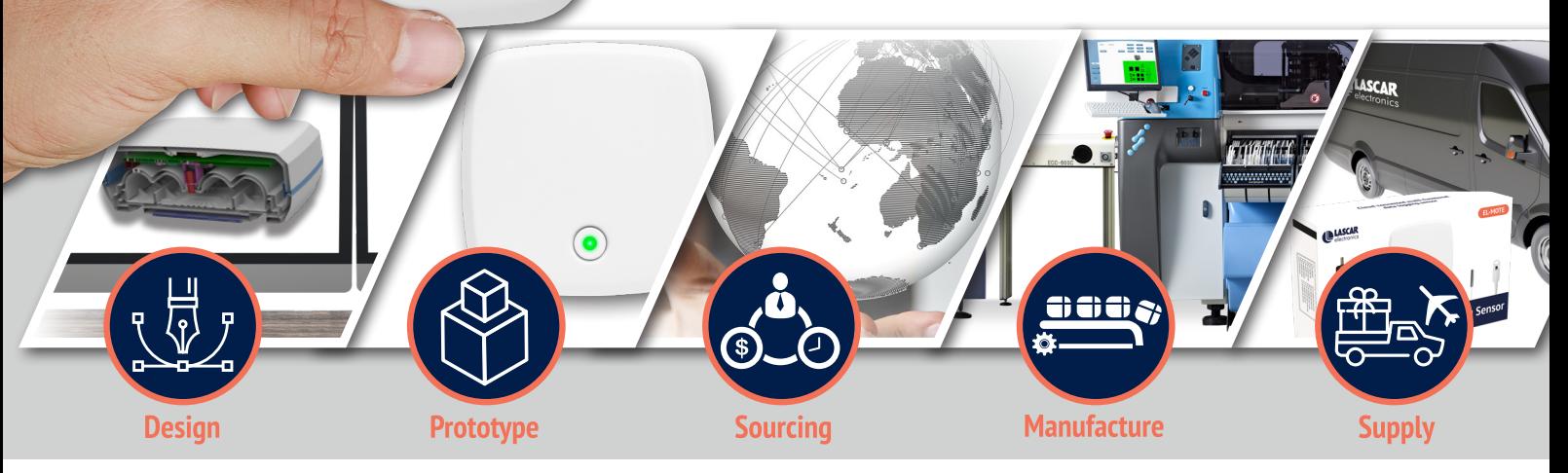

## **Core Competencies**

## **Displays and Display Integration**

We've been designing and integrating smart displays for five decades. Our display capabilities include capacitive, resistive and e-paper technologies.

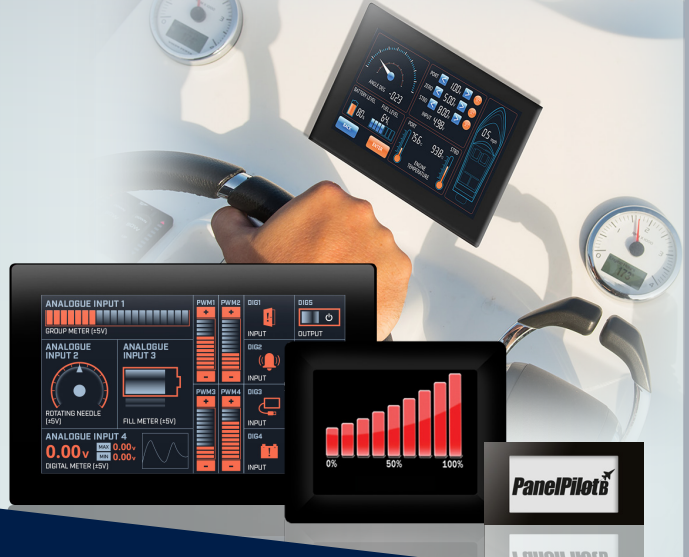

### **IoT & Wireless Solutions**

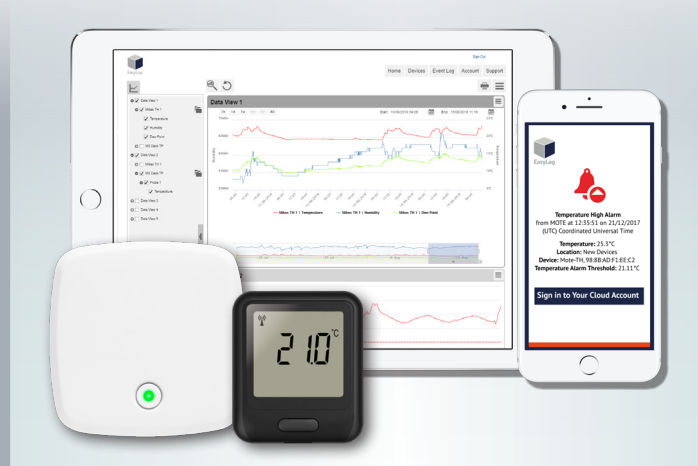

Hardware is just the first step. Our IoT team can create fully fledged Cloud platforms, Apps and supporting software.

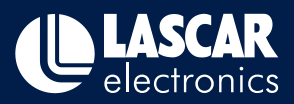

## www.lascarelectronics.com

## **Contents**

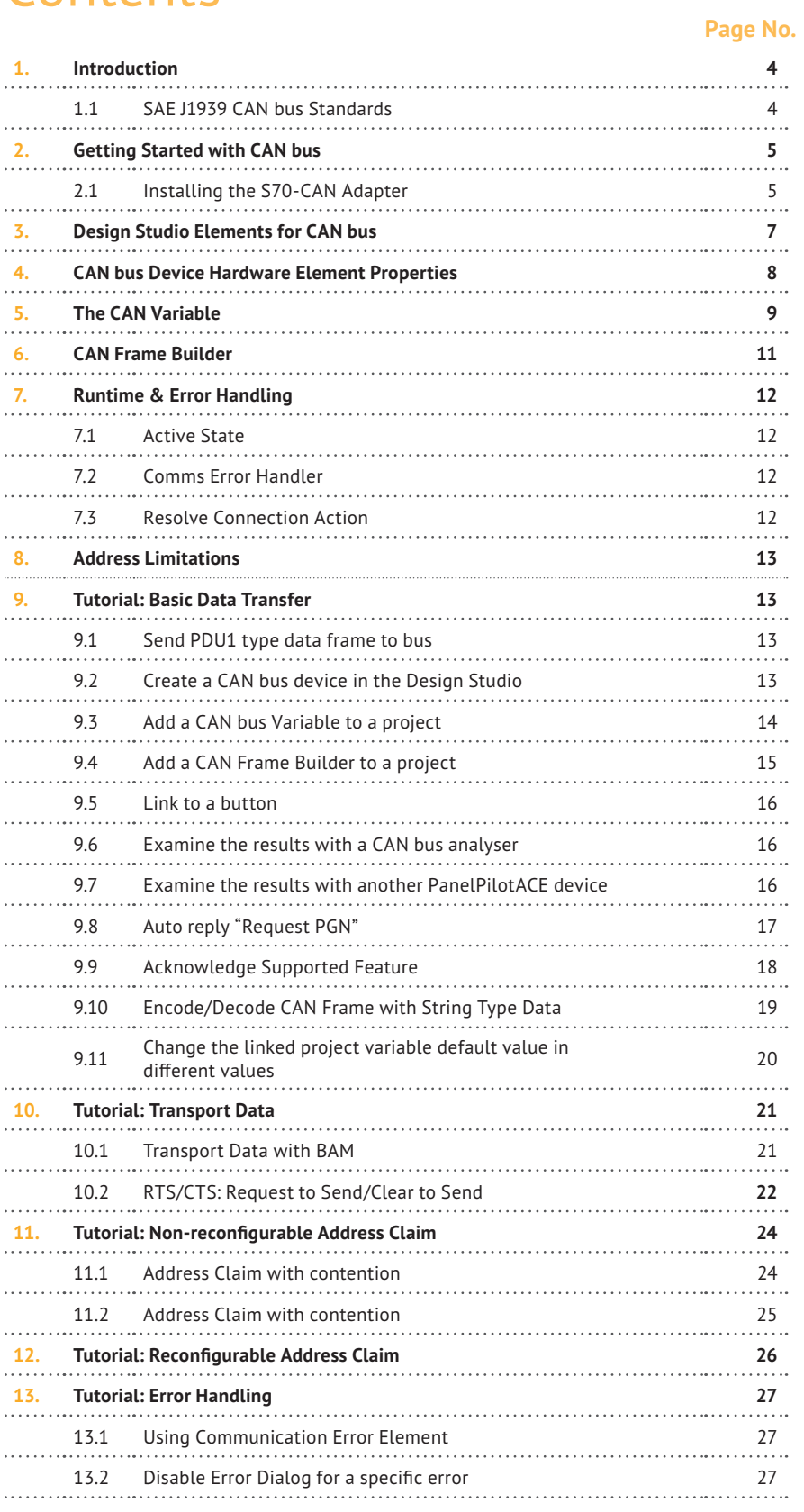

#### **Contact us for more PanelPilotACE products, services and support:**

#### **UK & Europe**

www.lascarelectronics.com sales@lascar.co.uk +44(0)1794 884567

#### **Americas**

www.lascarelectronics.com us-sales@lascarelectronics.com (814) 835 621

#### **Asia**

www.lascarelectronics.com us-sales@lascarelectronics.com (814) 835 621

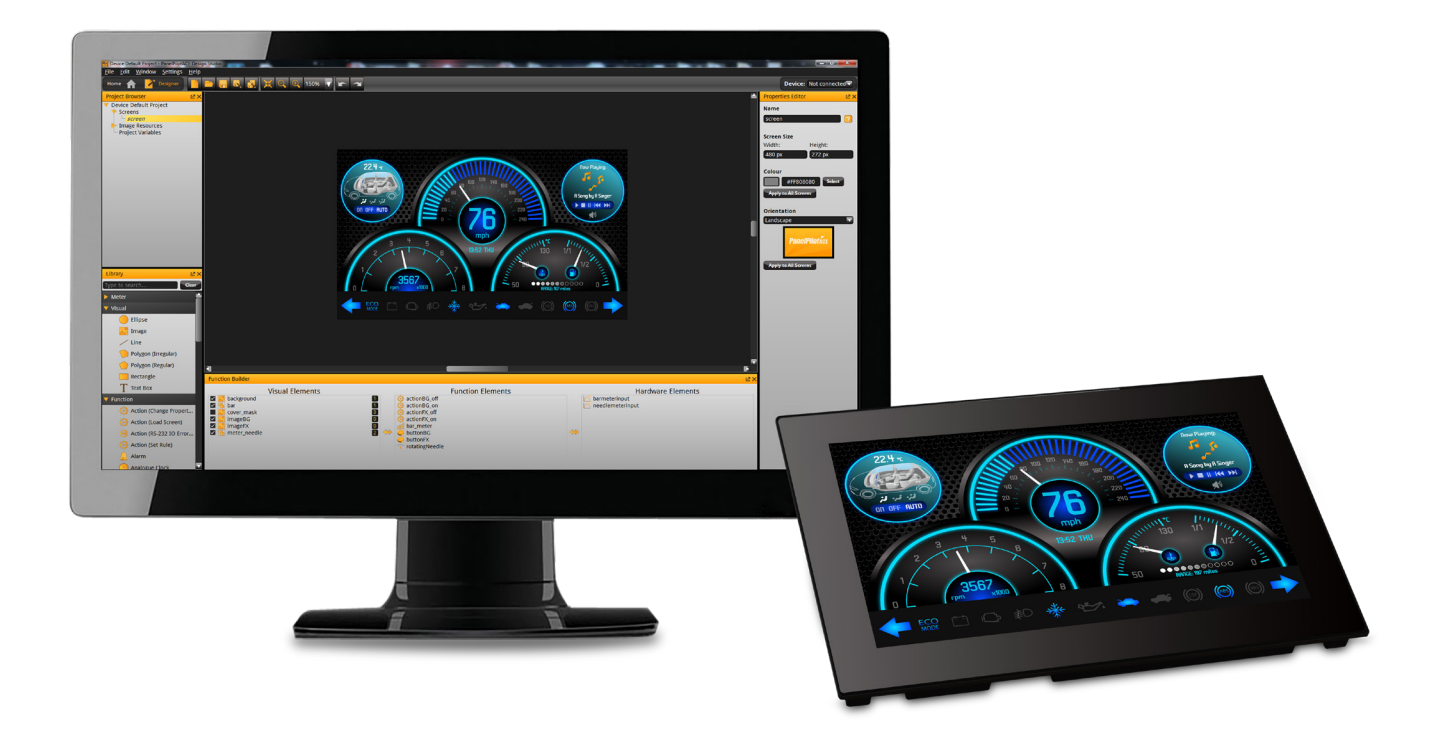

## **PanelPilotACE** Design Studio **CAN bus Protocol** User Guide

## 1. Introduction

A CAN bus (Controller Area Network) is a message-based communications protocol. It was originally used within the automotive industries. CAN bus allows microcontrollers and devices to communicate with each other without the need for a host PC.

As well as the Automotive industry, CAN bus can be used in many other areas including Aviation, Industrial Automation and Mechanical Control, Building Automation and Medical Equipment.

The CAN bus Protocol has been added to the SGD 70-A PanelPilotACE colour capacitive touch display.

The set-up and control of PanelPilotACE devices with CAN bus added is implemented through the PanelPilotACE Design Studio.

The CAN bus Protocol has been added to Design Studio software version 4.0.1.4050 onwards. This and many other PanelPilotACE resources can be downloaded free from:

#### **www.lascarelectronics.com/ panelpilotace-university**

### 1.1 SAE J1939 CAN bus **Standards**

The PanelPilotACE CAN bus adapter has been created to comply with the Society of Automotive Engineers (SAE) set of standards, specifically SAE J1939 and the following:

- i) J1939-21 Data Link Layer
- ii) J1939-71 Vehicle Application Layer
- iii) J1939-81 Network Management

SAE Standards J1939-73 Application layer "Diagnostics" and J1939-74 Application Configurable Messaging are NOT supported by the PanelPilotACE CAN bus.

**Standard J1939** defines a device connected and operated via CAN bus as an *Electronic Control Unit* (*ECU*) or node.

**J1939-21** uses *Parameter Group Numbers* (*PGN*) and *Suspect Parameter Numbers* (*SPN*). Each SPN specifies the properties of a single parameter such as data length, resolution, offset, range and unit. PGN specifies which SPNs belong to it. J1939-21 also provides a user defined PGN range named "Proprietary A", "Proprietary A2" and "Proprietary B"

**J1939-71** specifies that all PGN and SPNs can be used in a vehicle.

PanelPilotACE CAN bus J1939 Elements provide a flexible way to create SPNs and PGNs. Users can create any PGN or SPN covered by J1939-71 and J1939-75 (Application Layer - Generator Sets and Industrial) or Proprietary PGN.

Data can be regularly reported by an ECU or by a Request PGN from another ECU.

Commanding ECUs can also send queries to other ECUs to check the support feature. Users can create PGNs by using the PanelPilotACE CAN Frame Builder in Design Studio. This will automatically setup the response of the Request PGN and acknowledge available features.

Each ECU has its own 8 bit address and a 64 bit ECU Name. Public, preferred addresses for ECUs can be found in the J1939 Appendix that is available to view at www.sae.org.

The preferred address is the default one used by ECUs on a network however, conflicts can occur. Standard J1939-81, includes a procedure to resolve these conflicts (view the tutorials in section 11 & 12).

The PanelPilotACE J1939 CAN bus Element also provides the ability to reconfigure it's address according to a "Commanding Address" message. However, note that it is not able to issue this message.

Each PGN contains 8 bytes. A PGN with a data length of more than 8 bytes will be carried by a transport protocol message as defined by J1939-21. Both Broadcast and RTS/CTS transport protocols are supported.

## 2. Getting Started with CAN bus

### 2.1 Installing the S70-CAN Adapter

The S70-CAN adapter is available as an Add-on board for the PanelPilotACE SGD 70-A model. The following are the instructions for installing the adapter.

- 1. Make sure the SGD 70-A is powered-off.
- 2. Plug the S70-CAN Adapter into the SK2 Pin Header on the reverse of the SGD 70-A device (see Figure 1).

The CAN bus adapter can be wired point to point or by multi-drop wiring.

An example of wiring an S70-CAN to a DB9-F connector can be seen in Figure 3.

Figure 2 shows a multi-drop wiring to system with multiple ECUs or SGD-70-A.

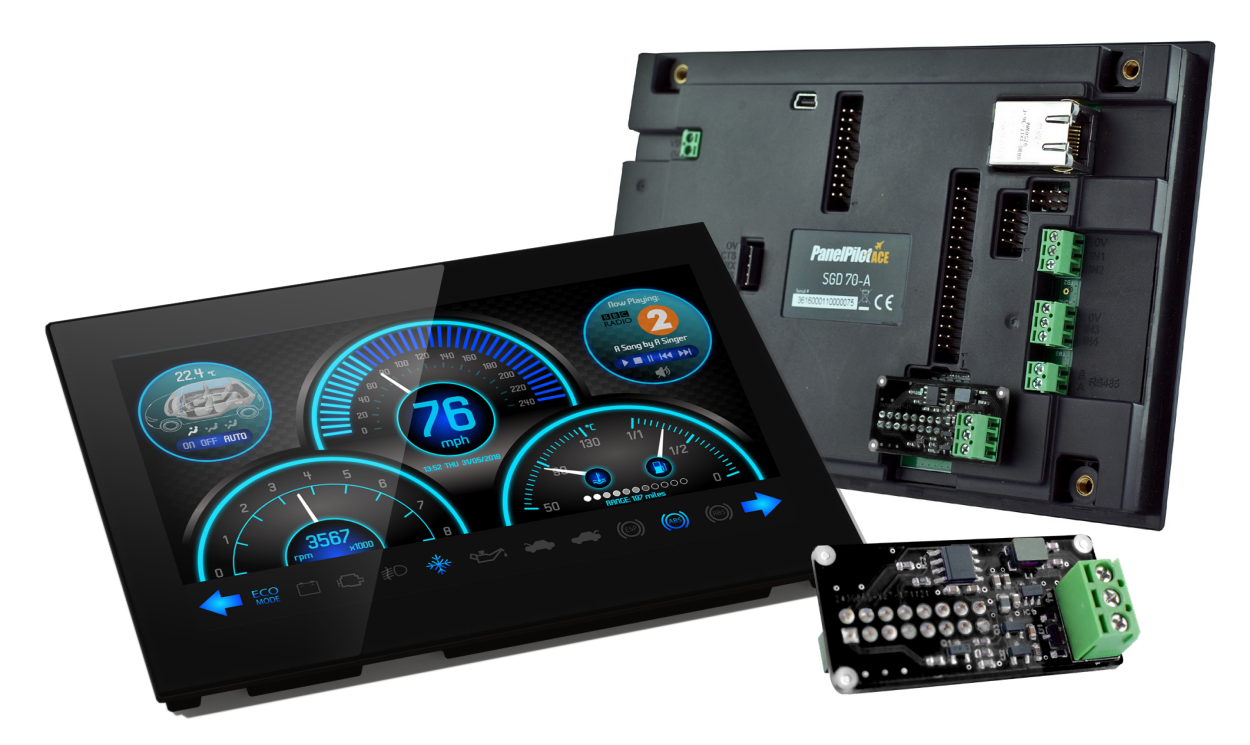

*The PanelPilotACE SGD 70-A with S70-CAN Adapter.*

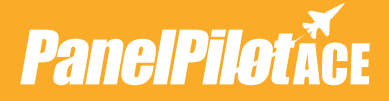

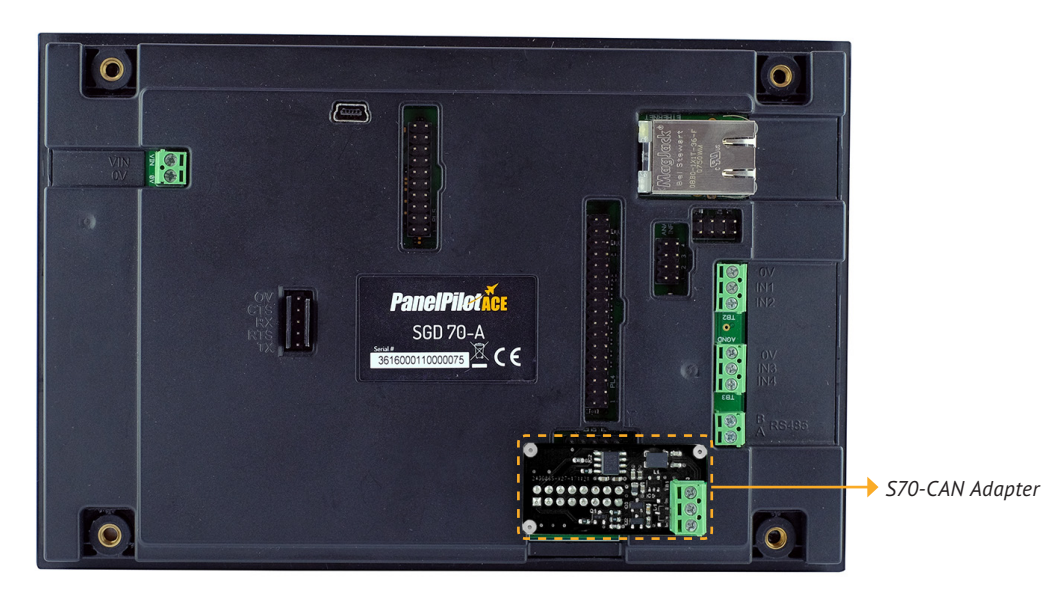

*Figure 1. Plugging in the S70-CAN Adapter.*

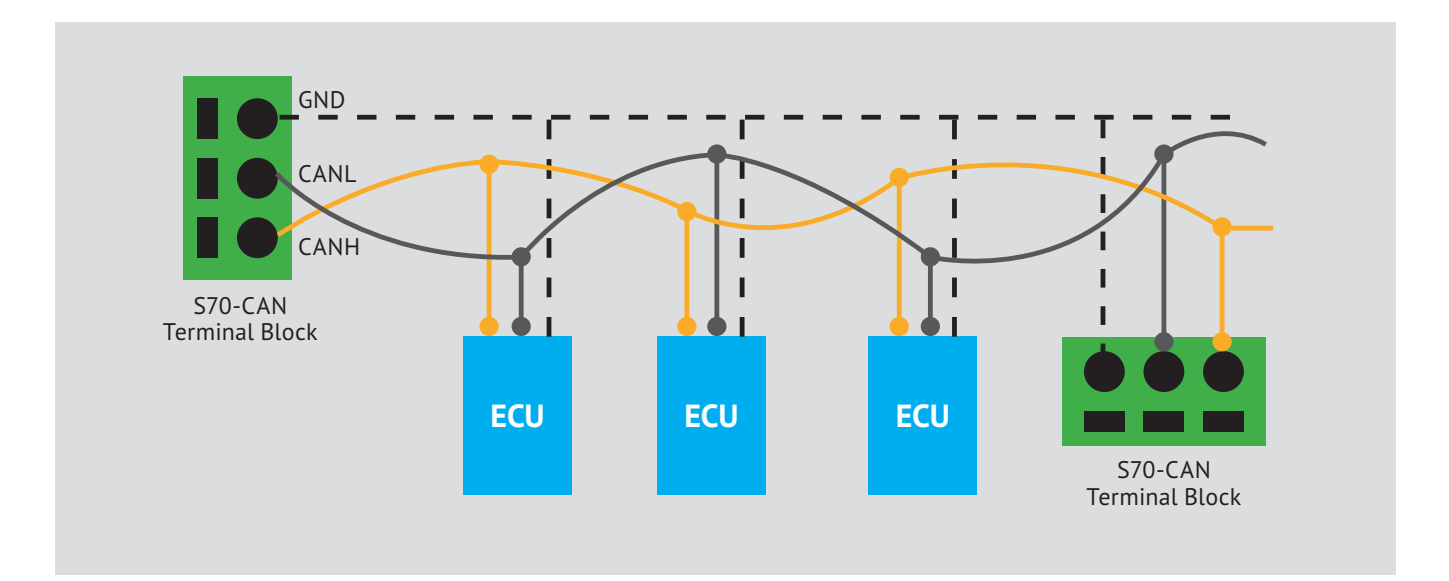

*Figure 2. Multiple ECU connections diagram.*

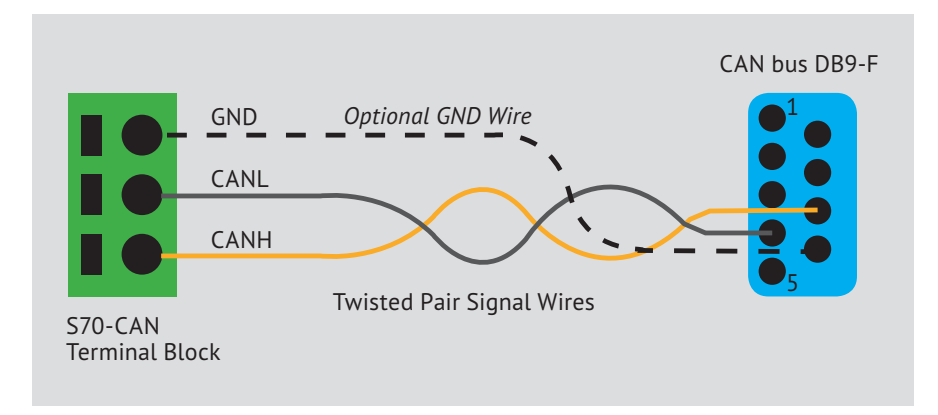

*Figure 3. S70-CAN to DB9-F wiring diagram.*

### 3. Design Studio Elements for CAN bus

The PanelPilotACE Design Studio contains two *Elements* and one *Project Variable* for a user to enable the CAN bus Protocol.

### **1. CAN bus Device Hardware Element** This Hardware Element includes properties to control the S70-CAN hardware port and setup the ECU information.

#### **2. CAN Frame Builder Function Element**

This Function Element provides the construct service. It can create J1939 CAN frame data encode, data decode and mapping to other Design Studio resources such as Project Variables or Element Properties.

| <b>Construct Device Name</b> |          |        | × |
|------------------------------|----------|--------|---|
| <b>Field</b>                 |          | Value  |   |
| <b>Device Address</b>        | 0        |        |   |
| Arbitary Address             |          |        |   |
| <b>Industry Group</b>        | 0        |        |   |
| Vehicle System Instance      | 0        |        |   |
| Vehicle System               | 0        |        |   |
| Reserved                     |          |        |   |
| <b>Function</b>              | 0        |        |   |
| <b>Function Instance</b>     | 0        |        |   |
| <b>ECI Instance</b>          | $\bf{0}$ |        |   |
| Manufacturer Code            | 0        |        |   |
| <b>Identity Number</b>       | $\bf{0}$ |        |   |
|                              |          |        |   |
|                              |          | Cancel |   |
|                              |          |        |   |

*Figure 5. The ECU Construct Name dialogue box.*

| <b>Properties Editor</b>      | ø× |
|-------------------------------|----|
| Name                          |    |
| canBusDevice                  | 2  |
|                               |    |
| <b>Channel</b><br>1 (COMTYPE) |    |
|                               |    |
| <b>Frame Rate</b>             |    |
| 125Kbit/s                     |    |
| <b>CAN Network Type</b>       |    |
| CAN J1939                     |    |
|                               |    |
| <b>Listen Only Mode</b>       |    |
| $\circ$                       |    |
| <b>Device Address</b>         |    |
| Address<br>Name               |    |
|                               |    |
|                               |    |
| Add<br>Clear                  |    |
|                               |    |
| <b>Terminal Bus Control</b>   |    |
| П                             |    |
|                               |    |
|                               |    |

*Figure 4. The Properties Editor showing CAN bus Device Properties.*

### **3. CAN Project Variable**

This Variable provides a flexible way to construct CAN frame data in terms of PGNs and SPNs. It can be used to create a simulated ECU (Provide Service) or to remote control another ECU (Request Service).

### 4. CAN bus Device Hardware Element Properties

The configuable properties of the CAN bus Device Element can be found in the Properties Editor within the Design Studio. The Properties Editor is located in the top righthand side of the Design Studio workspace (see Figure 4). Table 1 describes which of the values and fields within the Properties Editior that can be configured.

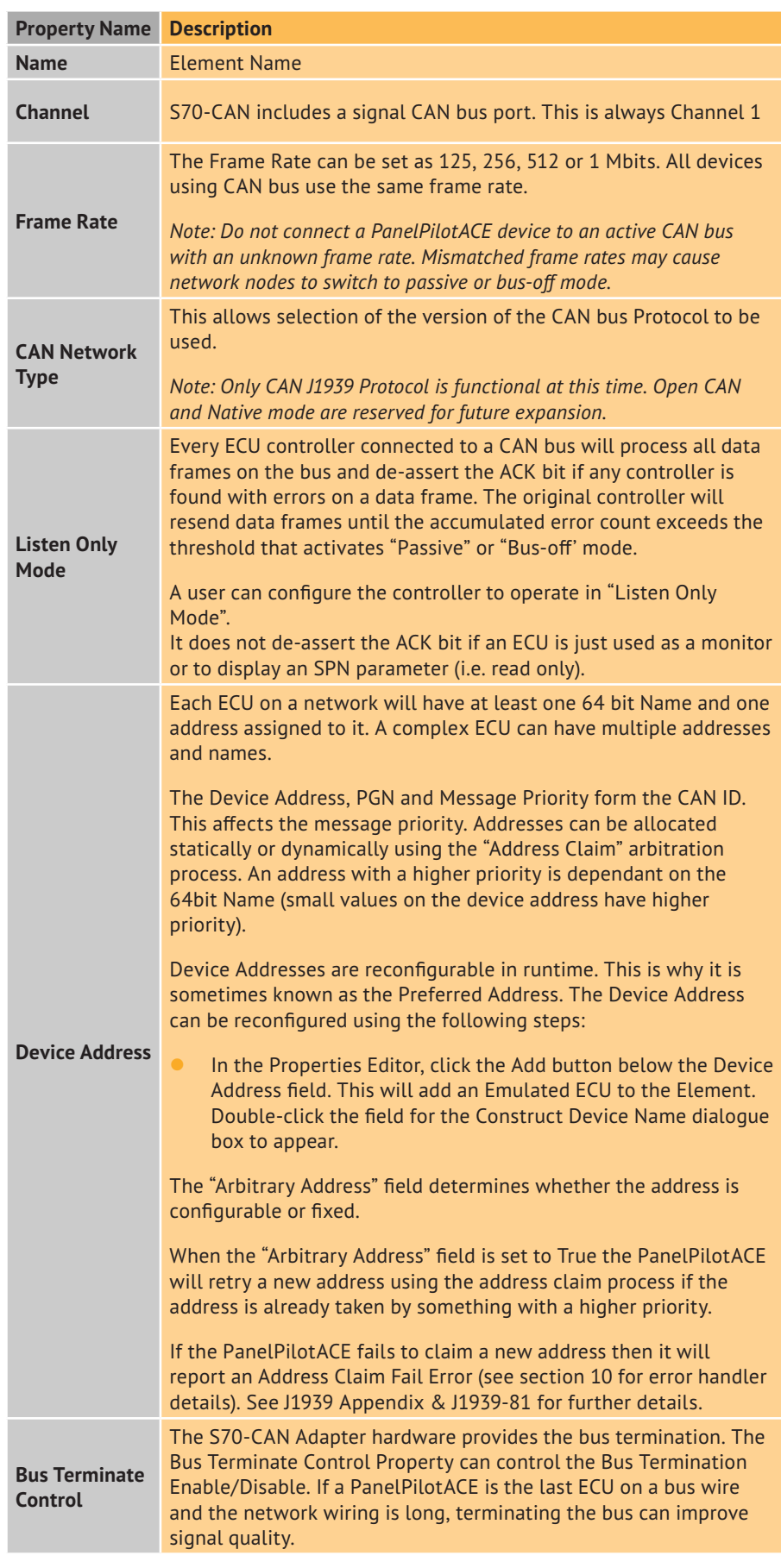

*Table 1.*

### 5. The CAN Variable

The J1939 data frame structure called a Protocol Data Unit (PDU) is displayed in Figure 6.

It shows the PDU data structure. The Priority, Extended Data Page, Data Page, PDU Format (PF) and PDU specific (PS) formatted the 29 bits extended.

The CAN ID is used in the CAN data link layer. PF, PS/Group Extension (GE) create the PGN.

There are two PDU formats PDU1 and PDU2. PDU1 has a PF value of less than 240. and the PS bytes store the Destination Address (DA). PDU2 has a PF value of more than or equal to 240 and PS bytes the Group Extension (GE).

Each PGN is defined by the individual parameter specified in terms of SPN. The data field itself does not carry any information or properties for decoding raw data such as resolution or offset. It only carries the parameters value.

For example, if a PDU with CAN ID 0x18FE0710, Data field is 0xE0, 0x2E, 0xC8, 0x32, 0xFF, 0xFF, 0xFF, 0xFF.

PF = 0xFE, Since PF > 240, the second byte is GE not SA and the value is 0x07.

Source Address (SA) = 0x10.

Therefore, the PGN = 0xFE07= 65031.

According to specification, PGN 65031 have 2 SPNs, SPN 2433 and SPN 2434.

SPN 2433 is Right Manifold Exhaust Gas Temperature a 16 bit, resolution 0.03125, offset -273°C. SPN 2434 which is the left side temperature.

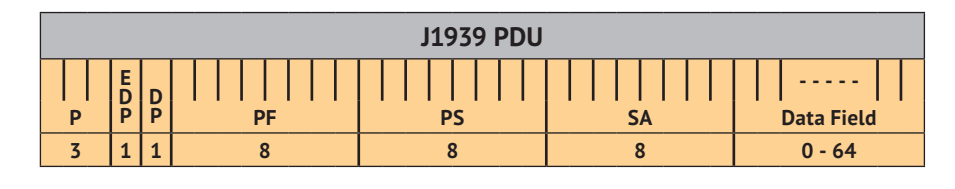

Key: P = Priority, EDP = Extended Data Page, DP = Data Page, PF = PDU Format, PS = PDU Specific, SA = Source Address.

*Figure 6: J1939 PDU*

SPN 2433, SPN 2434 Data Value = 16 bit raw data \* 0x03125 + (- 273) unit in °C.

The first 2 data bytes belong to SPN2433, value 0x2EE0 decoded value is 102°C. The next 2 bytes belong to SPN2434, value 32C8 decoded as 133.25°C.

CAN Variables should be used to store PGN and SPN information.

A user can search the J1939 spec to locate the parameter required. These are to send or receive, find the SPN and PGN and input to the CAN bus variables.

Alternatively a user can create their own "Proprietary" PGN. Figures 7 and 8 show examples of PGN 65169 and SPN as found in the spec.

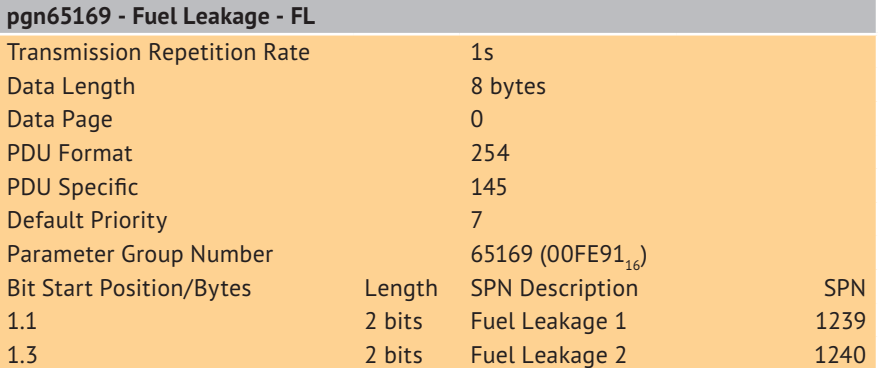

*Figure 7. PGN65169 data structure*

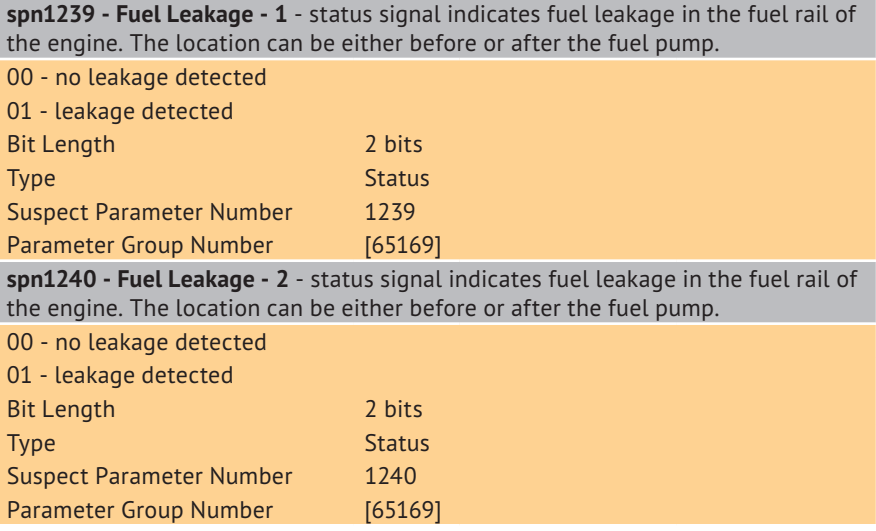

 *Figure 8. SPN1239 and SPN1240 meanings*

The CAN Variable Properties found in the Properties Editor are listed in Table 2 (below).

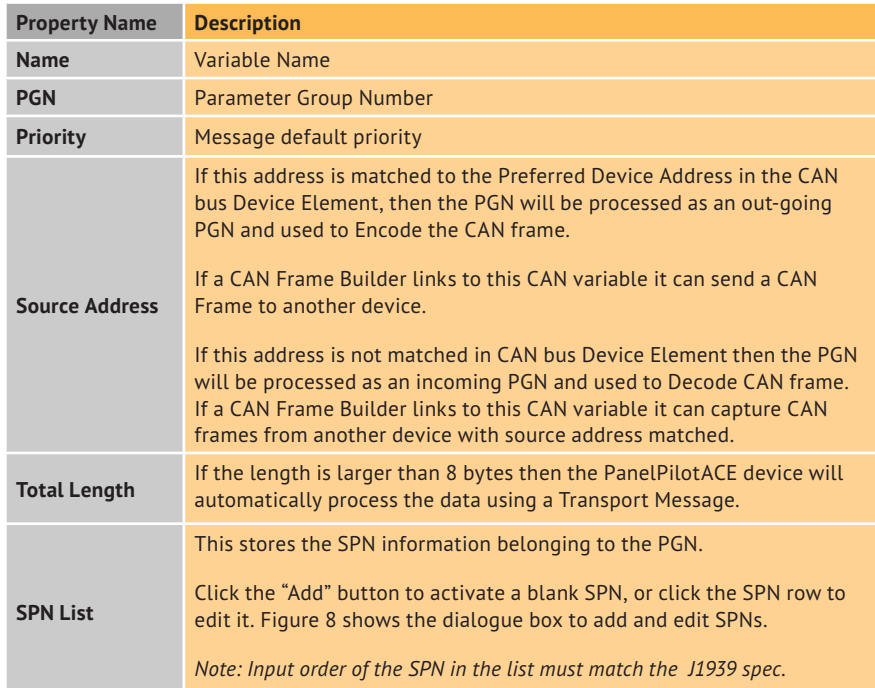

*Table 2.*

The SPN Editor Dialogue Box shows SPN Properties that can be configured. Table 3 contains a description of these properties.

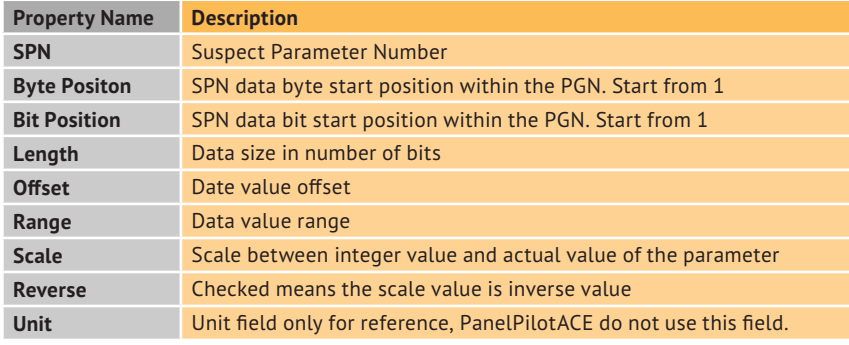

*Table 3.*

In J1939 CAN Frame, the real numbers are not Encoded/Decoded in the IEEE floating point data format. It uses "Resolution" to scale integer values into a real numbers with decimal places.

If the Resolution Number has several decimal places, you can check the "Reverse" check box. This uses an inverse value to keep the

Resolution Property as an integer and does not lose decimal places.

e.g. SPN1135 resolution can either input as 0.03125 or 32 with the Reverse check box enabled.

*Note: Users can also set the scale as 1 and use a Maths Builder or a Logic Builder to process the parameter externally.* 

**Properties Editor** iØ × **Name** canVariable1 P **Parameter Map** PGN: 65176 Priority: Source Address: 10 **Total Length:** 8 e **SPN Settings** Position: 1.1 Length: 16 Offset: -273 1180 Scaling: 32 Range: 0 - 10 Unit: C Position: 3.1 Length: 16 **Offset: -273** 1181 Scaling: 32 Range: 0 - 10 Unit: C Position: 5.1 Length: 16 Offset: -273 1182 **Scaling: 0.031** Range: 0 - 10 Add Clea

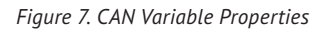

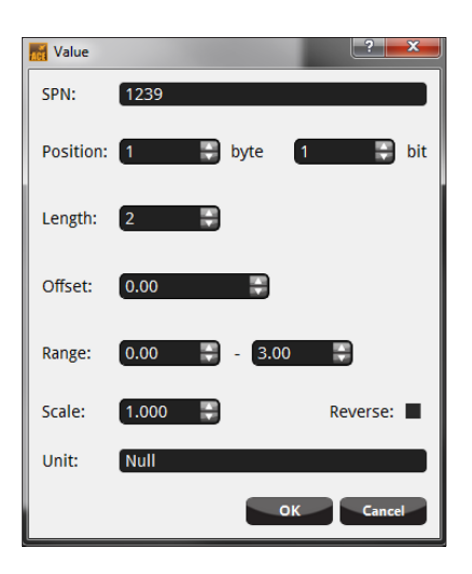

*Figure 8. SPN Editor Dialogue Box*

## 6. CAN Frame Builder

The CAN Frame Builder creates the connection between a CAN Variable and other PanelPilotACE project resources such as Project Variables, Element Properties or Actions (see Figure 9). A description of the available properties for this Element are listed in the Table 4 below:

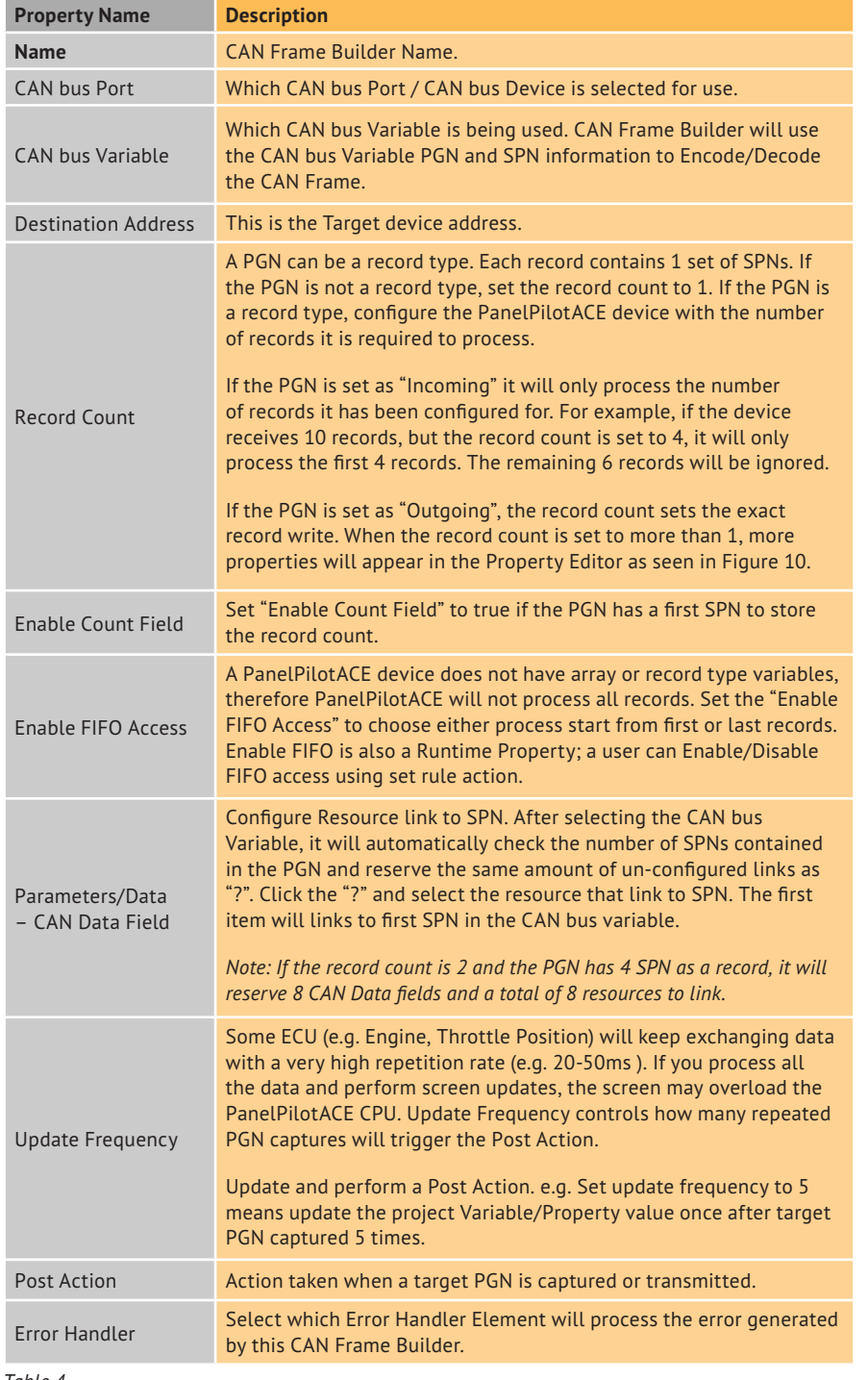

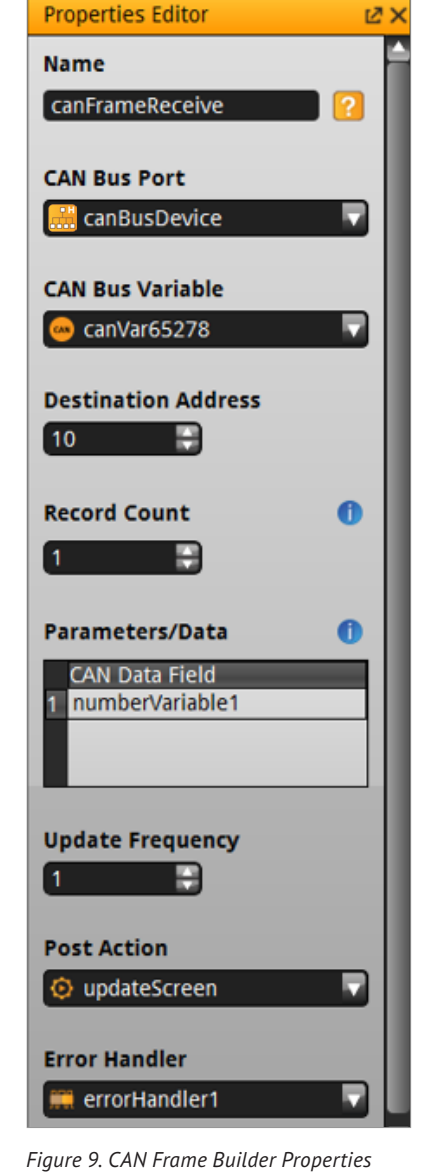

**CAN Bus Variable** п canVar65168

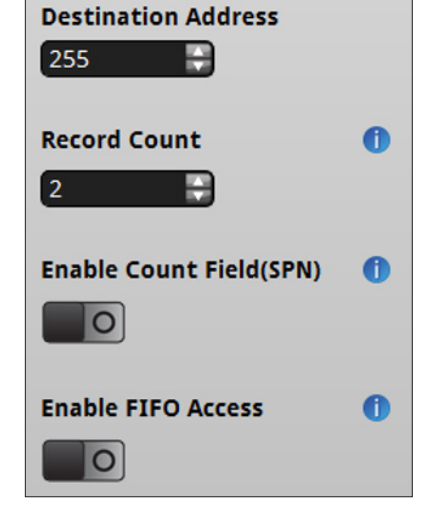

*Figure 10. More CAN Variable Properties*

*Table 4.*

## 7. Runtime & Error Handling

ECU Hardware controllers include an Error Counter to detect transmission faults. The Counter will reduce when the transmission returns to normal. If the Counter exceeds 127, the device will enter an Error Passive State. If the Counter exceeds 255, the device will enter a Bus-Off State and will stop all transmissions until the controller has been reset.

### **7.1 Active State**

Transmissions will continue when the controller is in a Passive State.

The CAN bus Device Element includes a runtime property called "Active State" that monitors the status of the controller. The status is either "Active" or "Passive".

A user can add an Element Property Trigger to capture any status changes (see Figure 11). It is possible to configure an action in a Property Trigger to update a Visual Element to indicate the status as an indication of signal quality.

### **7.2 Comms Error Handler**

The Communication Error Handler can be configured to manage CAN bus errors.

Figure 12 shows an example of this set-up in the Property Editor. The properties have been configured as shown in the Table 5.

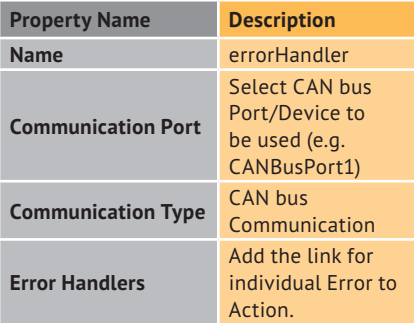

*Table 5.*

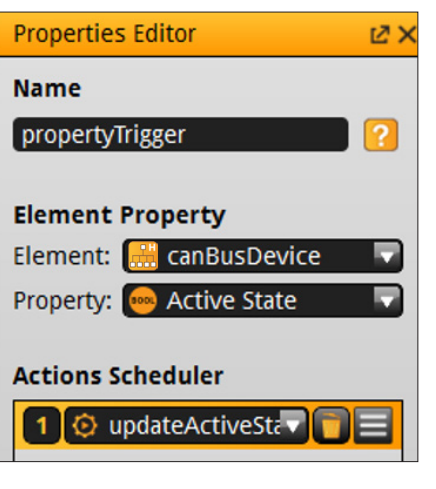

*Figure 11. Values for the Property Trigger.*

| <b>Properties Editor</b>  |  |
|---------------------------|--|
| <b>Name</b>               |  |
| connectionResolve         |  |
| <b>Port Connection</b>    |  |
| canBusDevice              |  |
| <b>Resolve Type</b>       |  |
| <b>Reset Connection</b>   |  |
| <b>Reset Connection</b>   |  |
| <b>Reallocate Address</b> |  |

*Figure 13. Values for Resolve Connection.*

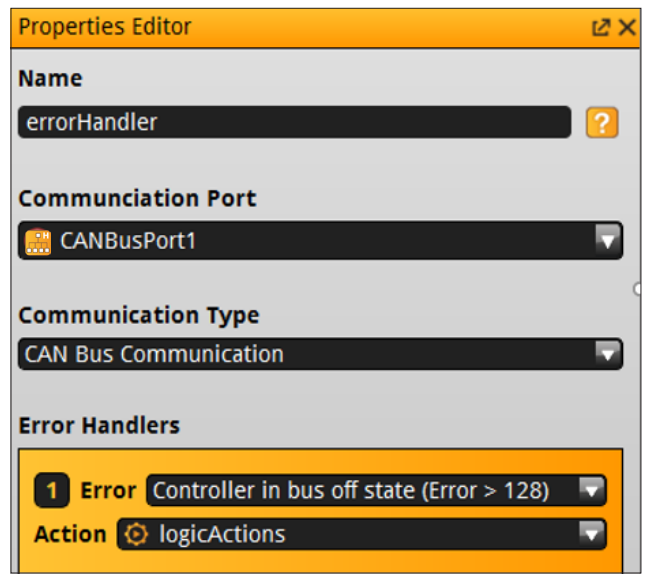

*Figure 12. Values for the Communications Error Handler.*

All CAN Frame Elements can link to a Communication Error Handler. If a CAN Frame Element cannot connect to the Communication Error handler then an Error Dialogue message will appear to notify the user.

### **7.3 Resolve Connection Action**

The Resolve Connection Action controls different communication ports to resolve connection failures including CAN bus. Figure 13 shows an example configuration set-up in the Property Editor. The properties have been configured as shown in Table 6.

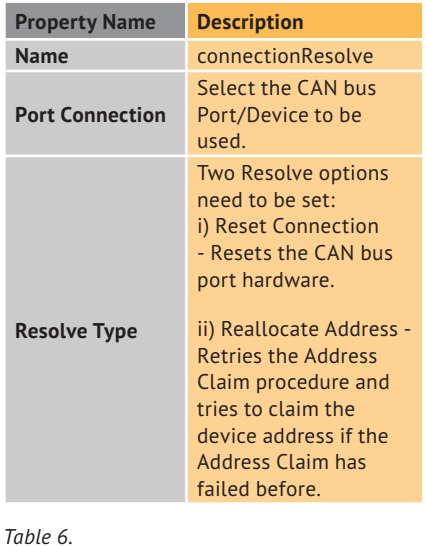

### 8. Address Limitations

PanelPilotACE devices include the functions Address Claim and Selfconfigurable Address. Following power-up, the device will send an Address Claim PGN for each address in the Device Address table. It will also record other ECU devices' claimed addresses (whether or not another ECU has claimed success).

If such conflicts occur and other ECUs attempt to claim the address that already belongs

to a PanelPilotACE device, the PanelPilotACE will follow the rules defined by J1939-81 which is to compare the ECU name. If the ECU has a higher priority, then it will add the address to an "occupied address list". The PanelPilotACE will randomly pick a new address that is not in the "occupied address list" and apptempt to claim a new address. If the claim is successful the Source Address for CAN Frame used for write will be updated to the new address.

PanelPilotACE does not trace other ECU address claims, therefore the

Destination Address of CAN Frame used for write and Source Address of CAN Frame used for Read must be reconfigured in the Design Studio if the target ECU has changed address.

PanelPilotACE devices also manage "Request PGN" for address claims and "commanded address" from other ECUs. It will automatically send "Request PGN" for address claims when powered-on if Configurable Address is enabled. PanelPilotACE devices do not provide a "Commanded Address". A user can build one using the CAN frame builder function.

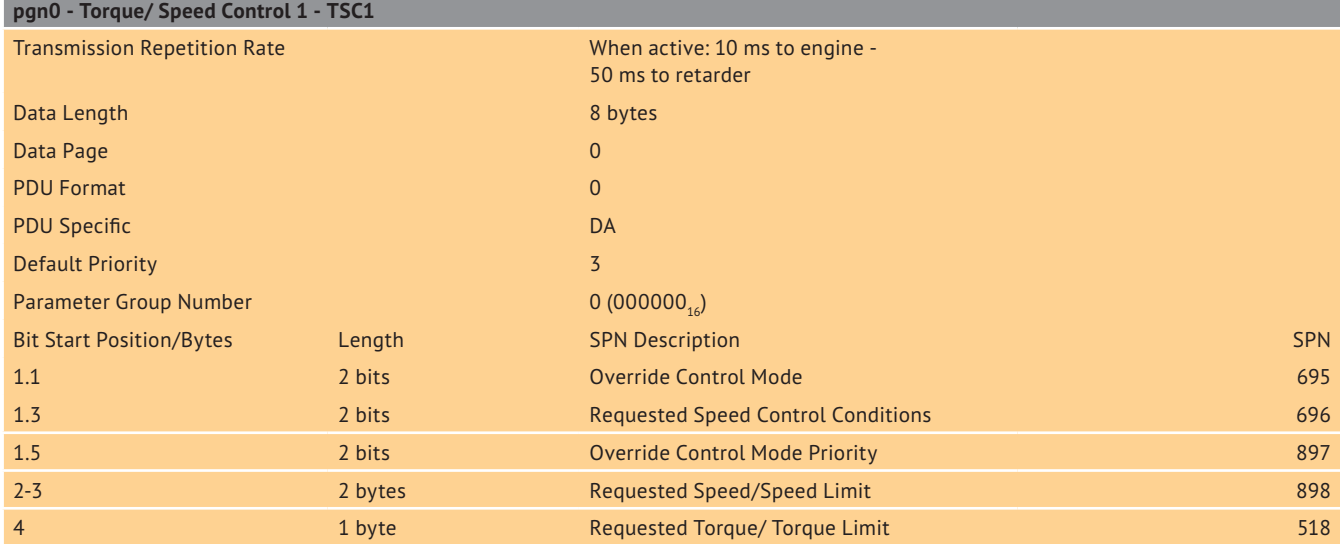

*Note: Retarder may be disabled by commanding a torque limit of 0%. Use of the limit mode allows the use of the retarder only up to the limit specified in the request. This can be used to permit retarding of up to 50%. For example, if that limit is required by some device such as ABS, or it can disable the use of the retarder by others when an ABS controller detects wheel slip.*

*Figure 14. Table for pgn0 - Torque/ Speed Control 1 - TSC1.*

### 9. Tutorial: Basic Data Transfer

This section is a tutorial that describes how to use a PanelPilotACE with CAN bus enabled to perform a basic data transfer.

### **9.1 Send PDU1 type data frame to bus**

PDU1 format data has a PF byte value of less than 240 and a PS byte store for the Destination address.

Choose a PGN that has SPNs with different types. In the example above "PGN0 – Torque/Speed Control 1 – TSC1". Details of the PGN0 can be found in the J1939- 71 spec. See Figure 14. for this information.

### **9.2 Create a CAN bus device in the Design Studio**

**1.** Add a "CAN bus device" Hardware Element into a Design Studio project. Configure its Properties as follows:

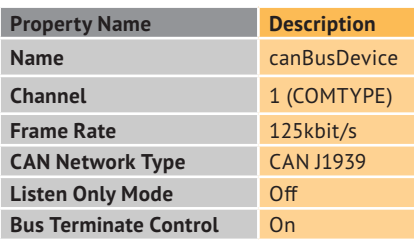

*Table 7.*

**2.** Click the "Add" button to add a new ECU address with an ECU name with the default value.

- **3.** Click on the newly added row and edit the address and name (see Figure 15 for the values).
- **4.** Set the Device Address to 12 and check the "Arbitrary Address" box. Select OK to close the dialogue box. A new ECU name will be displayed (see Figure 16).

### **9.3 Add a CAN bus Variable to a Project**

- **1.** Go to the Project Browser in the top left-hand area of the workspace and select Project Variables from the tree. Rightclick and select "Add CAN Variable" from the context menu (see Figure 17).
- **2.** Name the new Variable "canVariablePGN0".
- **3.** Go to the Properties Editor and input the values as shown in Table 8 below:

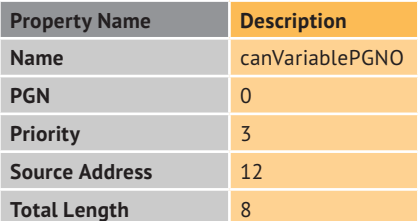

#### *Table 8.*

The PanelPilotACE will know that this CAN Variable is used to write data to the bus.

PGN 0 has 5 SPNs inside. These are: SPN 695, SPN 696, SPN 897, SPN 898, SPN 518.

- **5.** Add 5 new SPN settings.
- **6.** Click-on the first SPN row to edit the first SPN setting.
- **7.** Combining the data displayed in Figures 14 and 19, SPN 695 will start with byte/bit position 1.1 and size 2 bits. Input SPN 695, Byte Position 1, Bit Positon 1, Length 2 bits. Offset to 0 and scale to 1

| <b>Field</b>             | Value          |
|--------------------------|----------------|
| <b>Device Address</b>    | 12             |
| <b>Arbitary Address</b>  | ✓              |
| <b>Industry Group</b>    | 0              |
| Vehicle System Instance  |                |
| Vehicle System           | $\overline{2}$ |
| Reserved                 |                |
| <b>Function</b>          | 3              |
| <b>Function Instance</b> | 4              |
| <b>ECI Instance</b>      | 5              |
| <b>Manufacturer Code</b> | 6              |
| Identity Number          | 10             |
|                          |                |

*Figure 15. Values for Construct Device Name.*

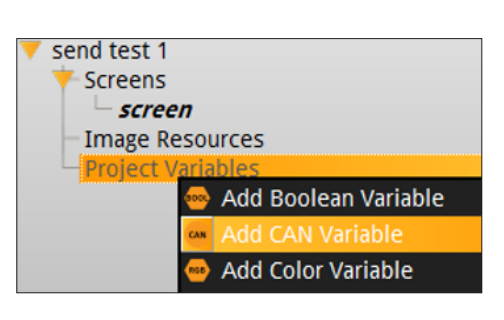

*Figure 17. Adding a CAN Variable in the Project Browser.*

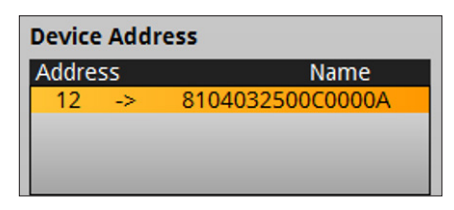

*Figure 16. New ECU Name.*

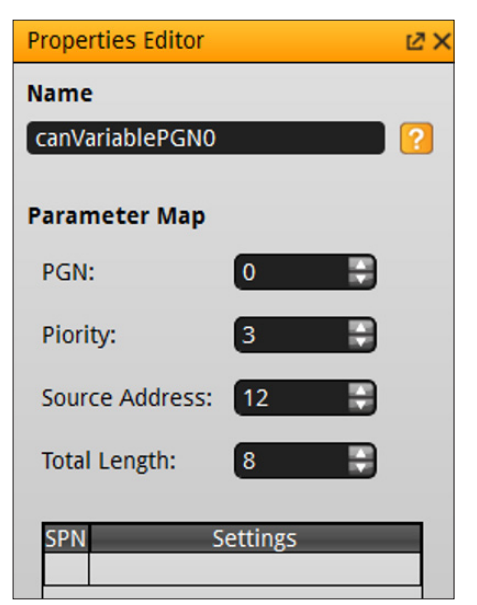

*Figure 18. Values for Construct Device Name.*

**spn695 - Override Control mode -** The override control mode defines which sort of command is used:

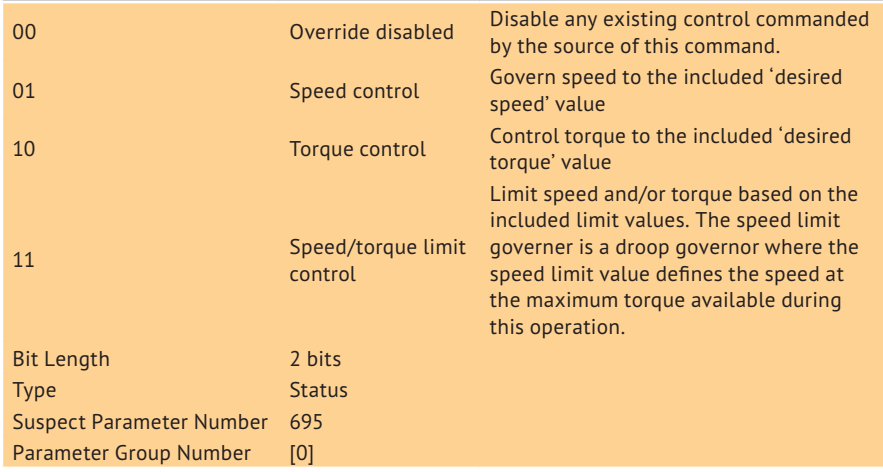

*Figure 19. SPN695 data.*

- **8.** Set the Range as 0 to 3 and make sure Reverse is unchecked (see Figure 20).
- **9.** Use the same method to edit SPN 696 as position 1.3, and SPN 897 as position 1.5.
- **10.** Set SPN 898 as position 2.1, 16 bits long, offset 0, Range 0 to 8031.88, scale 0.125. (see Figure 21).
- **11.** Input SPN 518 as position 4.1, 8bits long, offset -125, Range +/- 125, Scale 1 (see Figure 22).

### **9.4 Add a CAN Frame Builder to a project**

The following steps explain how to add a CAN Frame Builder to a project (see Figure 23).

- **1.** Add a CanFrameBuilder Element from the Library.
- **2.** Go to the Properties Editor and select "canBusDevice for the CAN bus Port field that was created in section 9.2.
- **3.** Next choose "canVariablePGN0" as the CAN bus Variable.
- **4.** Once you have selected a CAN bus Variable, the correct number of rows will appear in the "Parameters/Data" table.
- **5.** For this example, input constant values 1, 0, 2, 1500.5, 89 in correct order as seen in Figure 23.
- **6.** Input 50 in the Destination Address field. Other fields can be left with their default values.

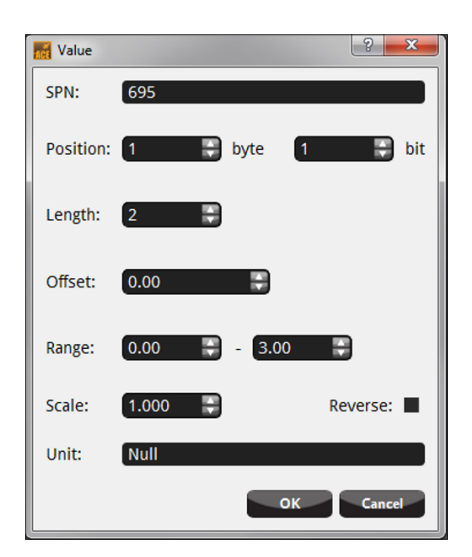

*Figure 20. Values for SPN 695.*

 $\overline{\phantom{a}}$ 

**c** 

 $\mathbf{I}$ 

 $\epsilon$ 

 $\overline{R}$ 

 $\overline{\phantom{a}}$ 

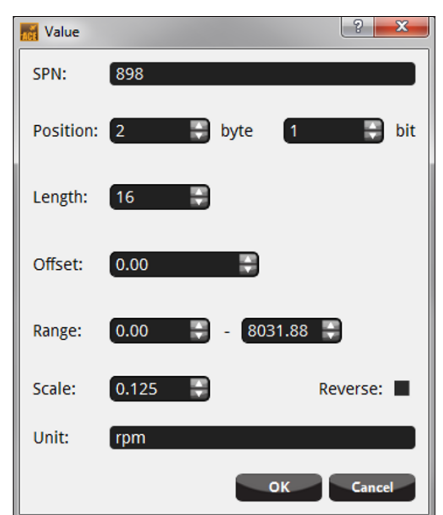

*Figure 21. Values for SPN 898.*

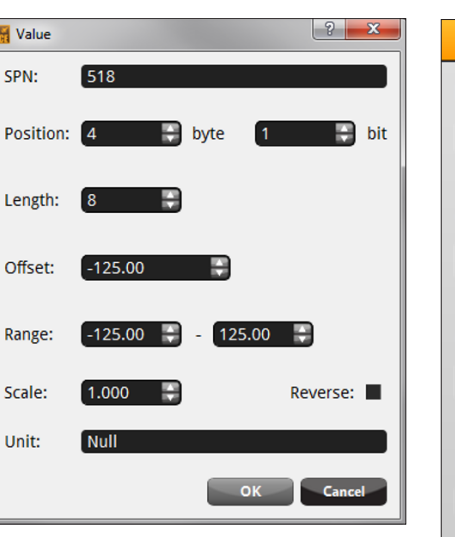

*Figure 22. Values for SPN 518.*

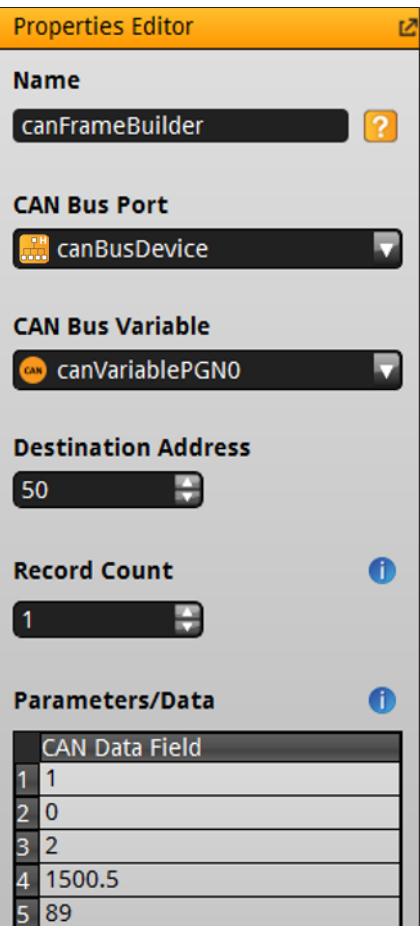

*Figure 23. Values for CAN Frame Builder.*

#### **9.5 Link to a button**

Add a Rectangle Visual Element to the screen. Configure the Rectangle as a Button Image and configure the button to perform an Action to the CAN Frame Builder as just created in step 9.2.

The button can be previewed in the PanelPilotACE Emulator (press F5) or upload the project to a SGD 70-A device.

### **9.6 Examine results with a CAN bus Analyser**

We suggest using a CAN bus Analyser to capture RAW CAN frames on the bus. USBCAN-Emin (USBCAN-E-min can also decode CAN frames). Microchip APGDT002 CAN bus analysers are recommended for this task.

Power-up the SGD 70-A and both analysers. They will capture 2 CAN Frames from the SGD 70-A. (Figures 24 and 25).

The First message sent is "Request PGN 60928". This requests the other ECU to start an Address Claim.

Next is the Address Claim SGD 70-A owned address "0x0C' (i.e. Device address 12).

Press the "Rectangle" button on SGD 70-A to trigger it to send out the designed CAN frame.

You will see that one new frame has been captured from Device Address 12 to Device Address 50 (Figure 25). Select that message. The detail of the SPN data will show in the lower part of the window (Figure 25). The Analysers decode the SPN and values as 1,0,2,1500.5 and 89 matching the CAN Frame Builder.

### **9.7 Examine results with another PanelPilotACE device**

If the CAN Variable has a Source Address that is not the same as the Device Address and linked to a CAN Frame Builder, the CAN Frame Builder will be automatically configured to capture incoming frames as described in Figure 27. To do this, take the following steps:

- **1.** Save the project in the Design Studio as a new project.
- **2.** Change the Device Address to 50 in the CAN bus Device Element. Also change the Name as seen in Figure 28.
- **3.** Create 4 Integers and 1 float Project Variable as seen in Figure 29.
- **4.** Replace the values in "Parameter/Data" in the CAN Frame Builder with the Project Variables shown in Figure 29. (i.e. items 1,2,3,5 use integer variables, item 4 uses the float variable).
- **5.** Add a Text Box and a Set Rule Action "logicActions" to display the value on the screen (see Figure 30).
- **6.** Go back to the CAN Frame Builder Post Action Property, select "logicActions".
- **7.** Upload the project to a second PanelPilotACE and connect it to the CAN bus.
- **8.** Press the "Button" on the first PanelPilotACE. The second PanelPilotACE will update the text box with the value and send from the first PanelPilotACE.

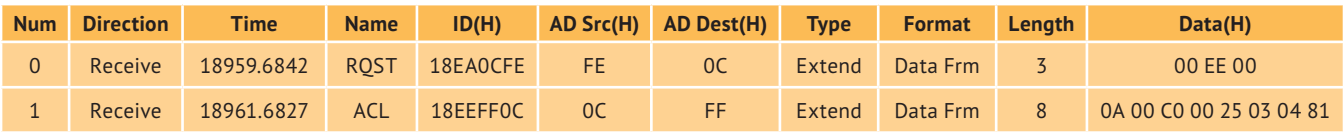

*Figure 24. CAN bus Analyser output example.* 

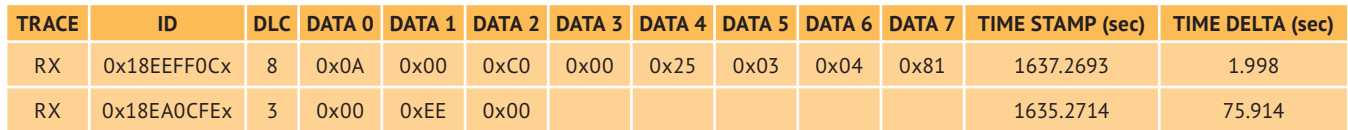

*Figure 25. APGDT002 Analyser example.*

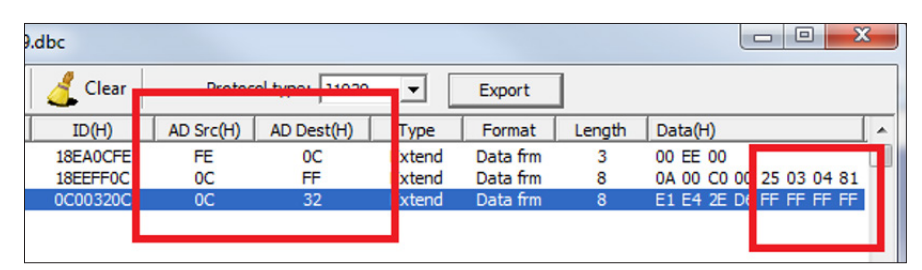

*Figure 26. Incomming frame captured.*

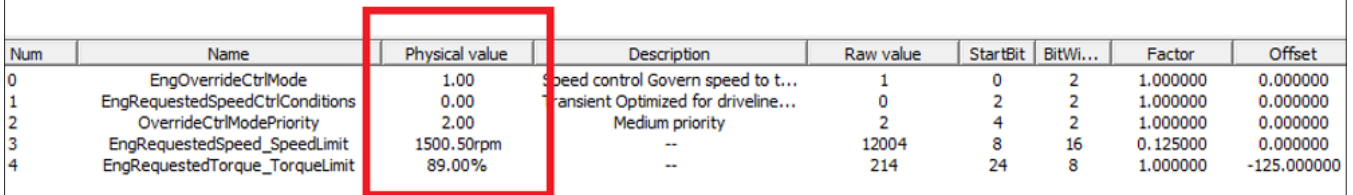

*Figure 27. Name values.* 

### **9.8 Auto reply "Request PGN"**

The CAN Frame Builder operates as an "Outgoing CAN Frame" sending a CAN frame to a bus via an Action trigger.

It also automatically replies for "Request PGN". A user can broadcast (DA=255) Request or Send Request to other PanelPilotACE devices with a Destination Address by using Request PGN (RQST, PGN 59904). Figure 32 shows the Request PGN process. To activate, take the following steps:

- **1.** Open the Desian Studio project as created in section in 9.3.
- **2.** Input the CAN variable "canCVariable1" with the values in Table 9:

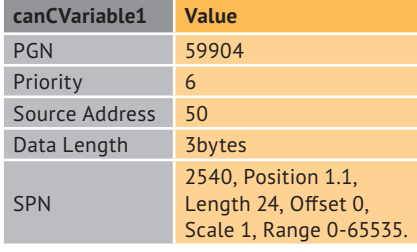

#### *Table 9.*

*Note: SPN Values are only labels used in the Design Studio. They do not affect the CAN frame Encode/Decode. Request PGN does not have an SPN. The data field only stores PGNs. Inputting 0 or 2540 as the SPN value will have the same result.*

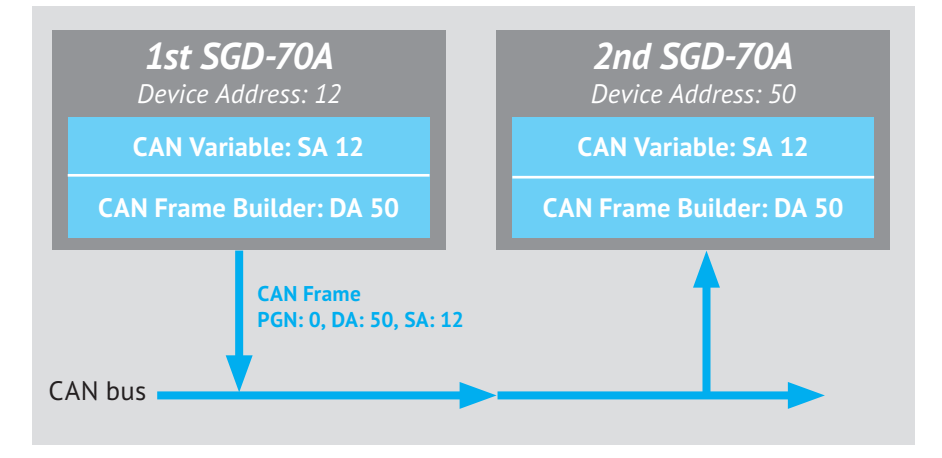

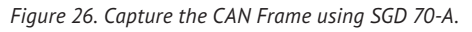

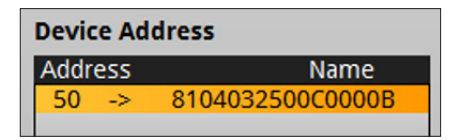

*Figure 28. New Name Value.*

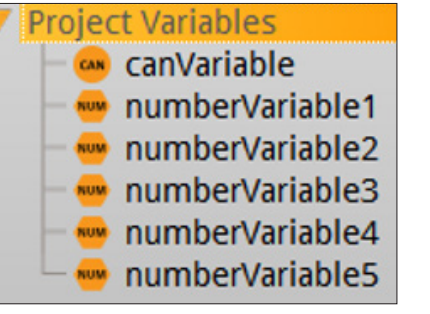

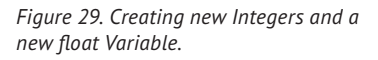

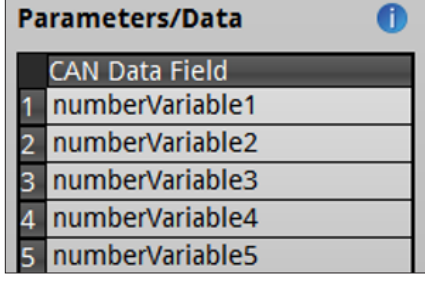

*Figure 30. Parameters/Data*

## **PanelPilotĂCE**

- **4.** Add a new "canFrameBuilder1". Link this to "canVariable1". Set the Destination Address to 12. The CAN Data field should be 0 as this is the PGN to be requested. (see Figure 33).
- **5.** Add a Visual Element and configue it as a Button. Set the "On Clicked Perform" property to "canFrameBuilder1".
- **6.** Upload the Design Studio project to the 2nd PanelPilotACE.
- **7.** Start the Project on the first PanelPilotACE device. Click the button on 2nd PanelPilotACE. It will receive the PGN 0 from 1st PanelPilotACE and display this on the screen.

### **9.9 Acknowledge Supported Feature**

The J1939 Group Function includes a Proprietary Function, Network Management Function and Transport Functions.

When sending a request with a PGN of a Group Function, that ECU will reply directly with data or reply an acknowledge to tell you whether it supports that feature or not.

e.g. if a device needs to know if the PanelPilotACE device supports Transport Data it will send "Request PGN 60416" or "Request PGN 60160". The PanelPilotACE will reply "Acknowledge" back.

Test this feature by modifying the Design Studio Project already used in this tutorial with a different PGN. Monitor the PanelPilotACE replies with a CAN bus analyser. Replies should be as displayed in Table 10.

| <b>Name</b>                               |     |                 |  |
|-------------------------------------------|-----|-----------------|--|
| logicActions                              |     |                 |  |
|                                           |     |                 |  |
| <b>Action (Change Properties) Element</b> |     |                 |  |
| Select                                    |     |                 |  |
|                                           |     |                 |  |
|                                           |     |                 |  |
| <b>Set Expressions</b>                    |     |                 |  |
| Variable                                  |     | Value           |  |
| textBox1.text                             | =   | numberVariable1 |  |
| textBox2.text                             | $=$ | numberVariable2 |  |
| textBox3.text                             | =   | numberVariable3 |  |
| textBox4.text                             | ٠   | numberVariable4 |  |

*Figure 31. Logic Actions.*

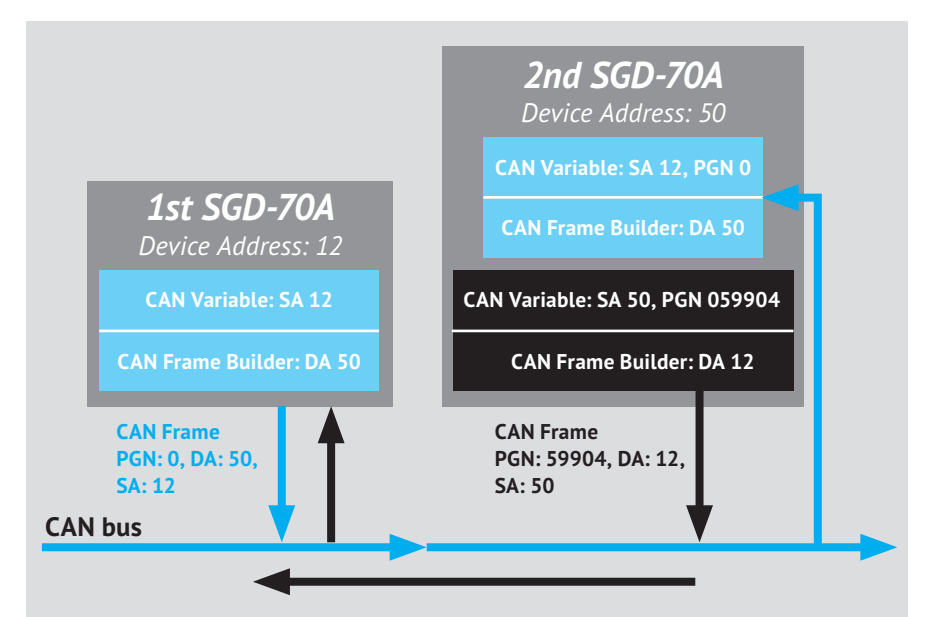

*Figure 32. The Request PGN process.*

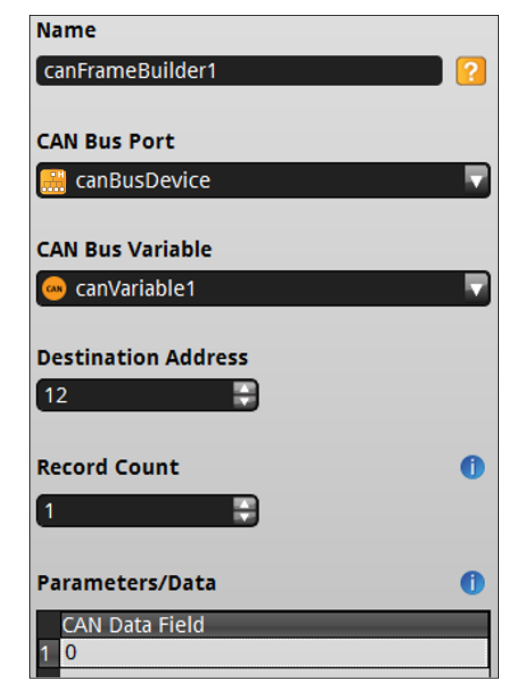

*Figure 33. Values for camFrameBuilder1.*

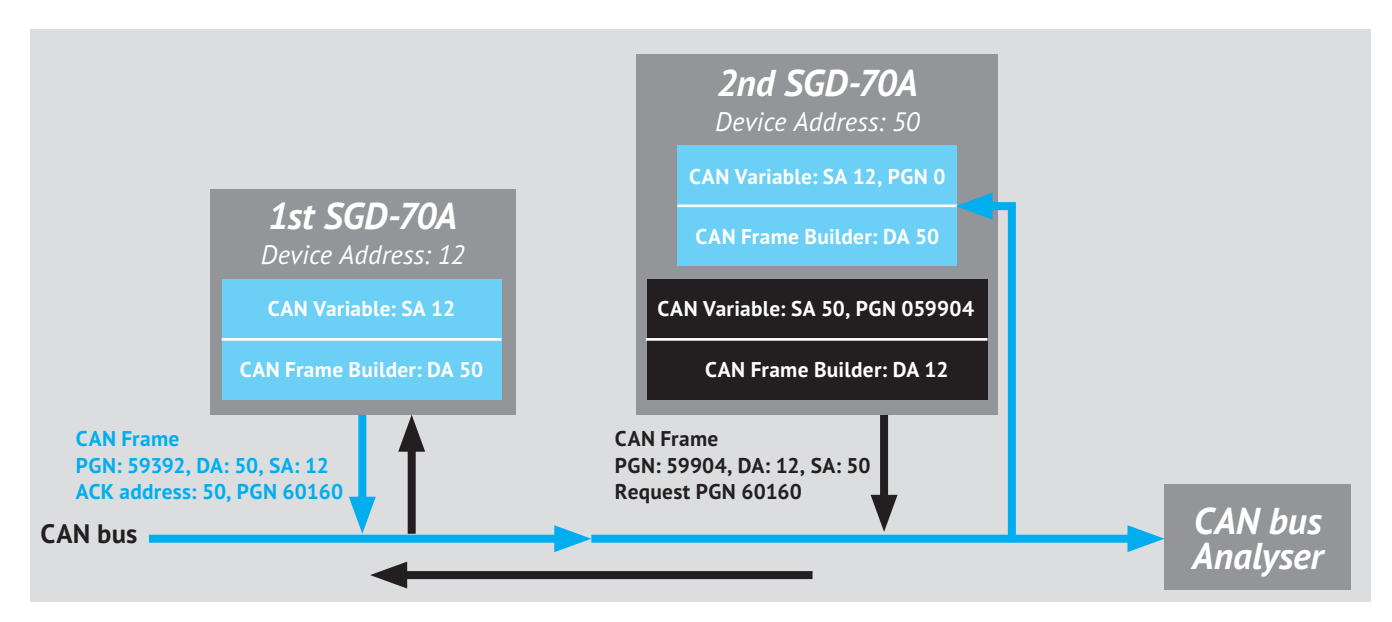

*Figure 34. Acknowledge Supported Feature*

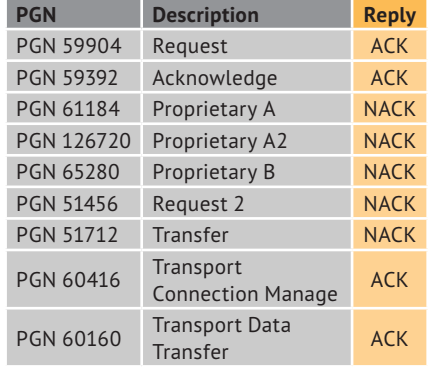

#### *Table 10.*

Using a CAN bus Analyser, click on the receive frame to check "ControlByte". Here you can see the reply is either ACK or NACK.

Alternatively use a PanelPilotACE CAN Variable, set PGN to 59392, with the first byte set SPN 2556 which is the Control Byte containing the ACK. The other 7 bytes are not processed. Only map the first byte to the number variable in the CAN Frame builder. The reply is ACK if the value is 0.

| FrameAnalyzer-C:\Program Files (x86)\CANTest\DBCFiles\j1939_lascar.dbc |                    |                                |                |                |                |                      |                           |          |        |
|------------------------------------------------------------------------|--------------------|--------------------------------|----------------|----------------|----------------|----------------------|---------------------------|----------|--------|
|                                                                        | Load protocol file | <b>II</b> Pause                | Sort<br>Scroll | Clear          |                | Protocol type: 11939 | $\blacktriangledown$      | Export   |        |
| Num                                                                    | Direction          | <b>Time</b>                    | Name           | ID(H)          | AD Src(H)      | AD Dest(H)           | Type                      | Format   | Ь      |
| 0                                                                      | Send               |                                | <b>RQST</b>    | 18EA0C10       | 10             | 0C                   | Extend                    | Data frm |        |
| 1                                                                      | Receive            | 5754.5654                      | <b>ACKM</b>    | 18E8FF0C       | 0 <sup>C</sup> | FF                   | Extend                    | Data frm |        |
| 2                                                                      | Send               |                                | <b>RQST</b>    | 18EA0C10       | 10             | <sub>0</sub> C       | <b>Extend</b>             | Data frm |        |
| 3                                                                      | Receive            | 5755.0715                      | <b>ACKM</b>    | 18E8FF0C       | 0C             | FF                   | Extend                    | Data frm |        |
| 4                                                                      | Send               |                                | <b>RQST</b>    | 18EA0C10<br>10 |                | 0C                   | Extend                    | Data frm |        |
| 5                                                                      | Receive            | 5755.5776                      | <b>ACKM</b>    | 18E8100C       | 0C             | 10                   | Extend                    | Data frm |        |
| 6                                                                      | Send               |                                | <b>RQST</b>    | 18EA0C10<br>10 |                | <sub>0C</sub>        | Extend                    | Data frm |        |
| 7                                                                      | Receive            | 5756.0843                      | <b>ACKM</b>    | 0C<br>18E8100C |                | 10                   | <b>Extend</b>             | Data frm |        |
| 8                                                                      | Send               |                                | <b>RQST</b>    | 18EA0C10<br>10 |                | 0C                   | Extend                    | Data frm |        |
| 9                                                                      | Receive            | 5756.5896                      | <b>ACKM</b>    | 0C<br>18E8100C |                | 10                   | Extend                    | Data frm |        |
| 10                                                                     | Send               |                                | <b>RQST</b>    | 18EA0C10       | 10             | 0C                   | Extend                    | Data frm |        |
| 11                                                                     | Receive            | 5757.0956                      | <b>ACKM</b>    | 18E8FF0C       | <sub>0C</sub>  | FF                   | Extend                    | Data frm |        |
| 12                                                                     | Send               |                                | <b>RQST</b>    | 10<br>18EA0C10 |                | 0C                   | Extend                    | Data frm |        |
| 13                                                                     | Receive            | 5757.6017                      | <b>ACKM</b>    | 0C<br>18E8FF0C |                | FF                   | Extend                    | Data frm |        |
| 14                                                                     | Send               |                                | <b>RQST</b>    | 18EA0C10<br>10 |                | <sub>0C</sub>        | Extend                    | Data frm |        |
| 15                                                                     | Receive            | 5758.1144                      | <b>ACKM</b>    | 18E8FF0C       | 0C             | FF                   | Extend                    | Data frm |        |
| 16                                                                     | Send               |                                | <b>RQST</b>    | 18EA0C10<br>10 |                | 0C                   | Data frm<br><b>Extend</b> |          |        |
| $\overline{17}$                                                        | Receive            | 5758.6138                      | <b>ACKM</b>    | 18E8FF0C       | OC             | FF                   | Extend                    | Data frm |        |
|                                                                        |                    |                                |                |                |                |                      |                           |          |        |
| <b>Num</b>                                                             |                    | Name                           | Physical value |                | constitution.  |                      | Raw value                 | StartBit | BitWi. |
| 0                                                                      |                    | ControlByte                    | 0.00           | <b>ACK</b>     |                |                      | 0                         | 0        | 8      |
| 1                                                                      |                    | GroupFunctionValue             | 255.00         |                |                |                      | 255                       | 8        | 8      |
| 2                                                                      |                    | AddressBusy                    | 16.00          |                |                |                      | 16                        | 32       | 8      |
| 3                                                                      |                    | AddressAccessDenied<br>16.00   |                |                |                | 16                   | 32<br>32                  | 8        |        |
| 4                                                                      |                    | AddressNegativeAcknowledgement | 16.00          |                |                | 16                   |                           | 8        |        |
| 5                                                                      |                    | AddressAcknowledged            | 16.00          |                |                |                      | 16                        |          | 8      |
| 6                                                                      |                    | ParameterGroupNumber           | 60160.00       |                |                |                      | 60160                     | 40       | 24     |
|                                                                        |                    |                                |                |                |                |                      |                           |          |        |

*Figure 35. Use CAN Bus Analyser to check the reply*

### **9.10 Encode/Decode CAN Frame with String Data Type**

In J1939 some PGNs have SPNs with String Data Types. PGN 61445 is an example of one of these. If using this type, then the CAN Frame Builder set the SPN scale to 0 in the CAN Variable as shown in Figure 36.

Open the existing tutorial project and edit the CAN variable as shown in Table 11.

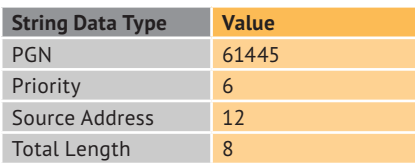

*Table 11.*

*Note: String Data Types do not need Offset or Range. Input 0 in the SPN Editor dialogue box.*

### **9.11 Change the linked Project Variable default value with different values**

- **1.** Upload the tutorial project for sending a CAN Frame to the 1st PanelPilotACE with the Device Address set to 12.
- **2.** Upload the project for capturing a CAN Frame with the 2nd PanelPilotACE with the Device Address set to 50.
- **3.** Click the Button on the 1st PanelPilotACE. The 2nd PanelPilotACE will receive the CAN frame and update the received data on the screen.

The data length of the SPNs 162 and 163 is only 2 characters. PanelPilotACE will delete the first 2 characters from the String Variable in order to send and store only 2 characters when receiving the frame.

- **4.** Alternatively users can use a CAN bus Analyser. Input a CAN frame with frame ID=18F0050C, data=C8 E9 2E E6 20 52 4E 31 and send it to the bus as seen in Figure 38.
- **5.** The 2nd PanelPilotACE will show value 75, 12.009, 105, " R", "N1" on the screen.

 $|8|$ × **Red** Value SPN: 163 Position: byte  $\overline{0}$ bit 17 Length: 16 Offset:  $0.00$ 10.00 Range: 0.00 e Scale: 0.000 Reverse: Unit: Null oκ **Cancel** 

*Figure 36. Setting the scale to 0 to signify the SPN as string type data.*

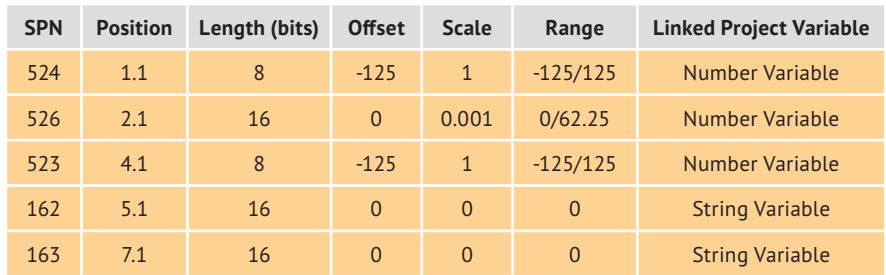

*Figure 37. SPN Data.*

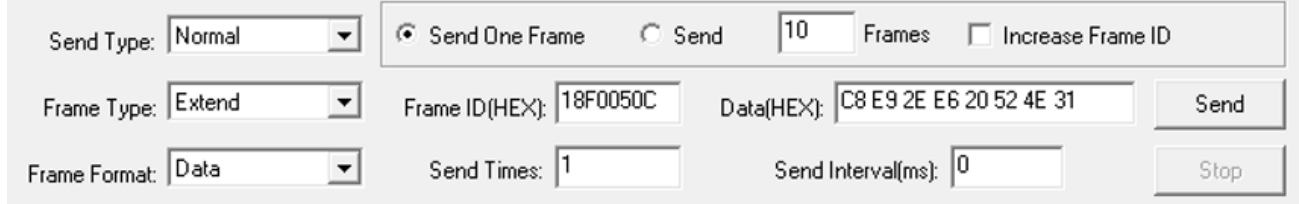

*Figure 38. Use CAN Bus Analyser to send the PGN 61445 to PanelPilotACE.*

## 10. Tutorial: Transport Data

If a PGNs data length is more than 8 bytes, J1939 will use a Transport Protocol to segment the data. Transport Protocols consist of 2 flow control methods:

a) **BAM**: Broadcast Announce Message.

b) **RTS/CTS**: Request to Send/Clear to Send.

In the case of RTS/CTS control the Sender will send the RTS signal and wait for CTS before replying with the Transport Data.

Some PDUs' do not have a Destination Address field. In this case the PanelPilotAce will automatically use a BAM to the handle the Transport Data.

### **10.1 Transport Data with BAM**

To inform a node that Transport Data will be following, there is no need to ACK each Transport Data segment.

To understand how Transport Data works with BAM, try the following example.

- **1.** Add a CANbus device to a new Design Studio project.
- **2.** Create a CAN Variable called "canVariable65212" with the values shown in Table 12.

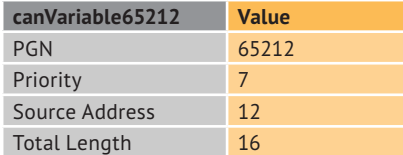

*Table 12.*

**3.** Create a CAN Frame Builder with CANbus variable set to "canVariable65212" and the Parameters/Data properties to 12000, 26000.5, 4000100.1, 60000.

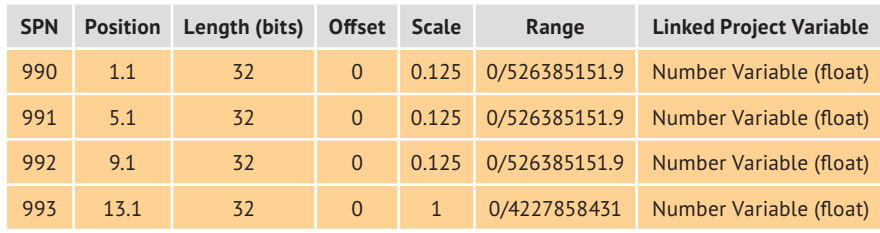

*Figure 39. SPN Data 2.*

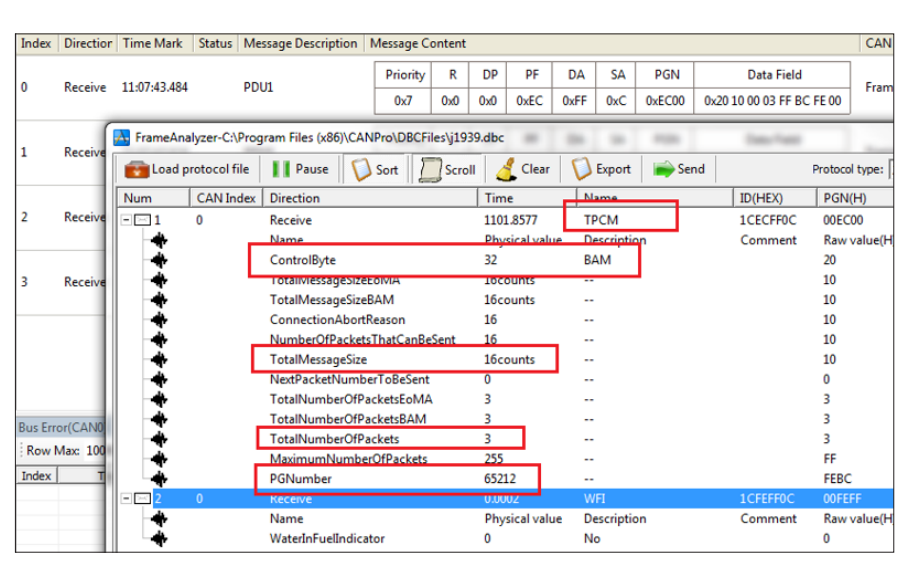

*Figure 40. BAM message content.*

| SAE J1939 (script)   +Default+   -iCAN-<br>$-CAN-$                              |                         |                         |                 |          |     |           |      |      |           |                           |                           |
|---------------------------------------------------------------------------------|-------------------------|-------------------------|-----------------|----------|-----|-----------|------|------|-----------|---------------------------|---------------------------|
|                                                                                 |                         |                         |                 |          |     |           |      |      |           |                           |                           |
| Directior   Time Mark   Status   Message Description   Message Content<br>Index |                         |                         |                 |          |     |           |      |      |           |                           |                           |
| $\bf{0}$                                                                        | Receive                 | 11:07:43.484            | PDU1            | Priority | R   | <b>DP</b> | PF   | DA   | <b>SA</b> | <b>PGN</b>                | Data Field                |
|                                                                                 |                         |                         | <b>TPCM</b>     | 0x7      | 0x0 | 0x0       | 0xEC | 0xFF | 0xC       | 0xEC00                    | 0x20 10 00 03 FF BC FE 00 |
|                                                                                 | 11:07:43.624<br>Receive |                         |                 | Priority | R   | DP        | PF   | DA   | <b>SA</b> | <b>PGN</b>                | Data Field                |
| ll 1                                                                            |                         | PDU1<br><b>TPDT (1)</b> | 0x7             | 0x0      | 0x0 | 0xEB      | 0xFF | 0xC  | 0xEB00    | 0x01 00 77 01 00 84 2C 03 |                           |
|                                                                                 |                         |                         |                 |          |     |           | PF   |      |           |                           |                           |
| ll 2                                                                            | Receive                 | 11:07:43.765            | PDU1            | Priority | R   | <b>DP</b> |      | DA   | <b>SA</b> | <b>PGN</b>                | Data Field                |
|                                                                                 |                         |                         |                 | 0x7      | 0x0 | 0x0       | 0xEB | 0xFF | 0xC       | 0xEB00                    | 0x02 00 20 4B E8 01 60 EA |
|                                                                                 |                         |                         | <b>TPDT (2)</b> |          |     |           |      |      |           |                           |                           |
| ll 3                                                                            | Receive                 | 11:07:43.921            | PDU1            | Priority | R   | DP        | PF   | DA   | <b>SA</b> | <b>PGN</b>                | Data Field                |
|                                                                                 |                         |                         | $T$ PDT $(3)$   | 0x7      | 0x0 | 0x0       | 0xEB | 0xFF | 0xC       | 0xEB00                    | 0x03 00 00 FF FF FF FF FF |
|                                                                                 |                         |                         |                 |          |     |           |      |      |           |                           |                           |

*Figure 41. Transport Data follow the BAM.*

- **4.** Add a button image. Give the button the action function "On Checked Perform" to the CAN frame.
- **5.** Upload the project to a SGD 70-A device and set an analyser to begin capturing data.
- **6.** If the button on the SGD 70-A is pressed the analyser will capture 4 frames. The first frames detail shows that the

"TPCM" message is BAM, with PGN 65212, a total of 3 packets and data length as 16 (see Figure 41.)

**7.** 3 TPDP frames follow the BAM carrier the data as seen in Figure 40.

## **PanelPilotĂCE**

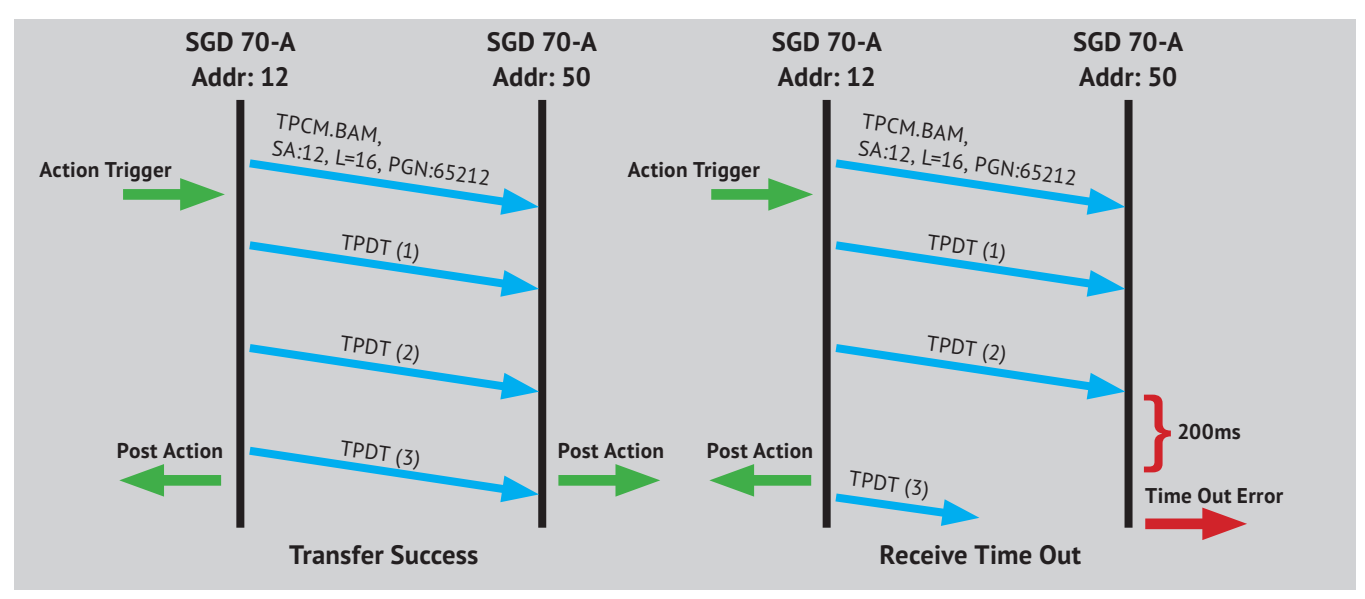

*Figure 41. BAM Transport.*

**8.** Modify the CAN Variable for receiving and upload this to the 2nd PanelPilotACE device. It will capture the data and decode it automatically. Post Action only performs when all transport is completed.

If a missing transport data frame or a data frame interval is more than 200ms, the device will ignore the data and trigger "Transport Receive Time Out" Error Message as seen in Figure 41.

### **10.2 RTS/CTS: Request to Send & Clear to Send**

A Sender sends RTS and waits for the CTS to reply before a Transport Data transfer. Transport Data also ends with a End Of Message ACK as seen in Figure 44. Take the following steps to begin an RTS/CTS transfer:

- **1.** Use the existing tutorial project and upload to the 1st PanelPilotACE device.
- **2.** Save the project as a new project and change the Destination Address to 50.

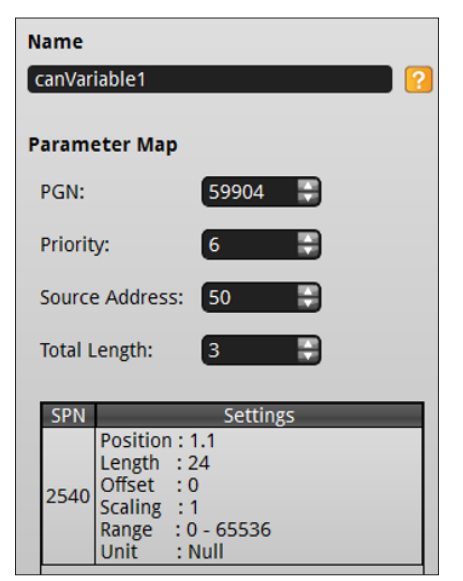

*Figure 42. CanVariable1 Properties.*

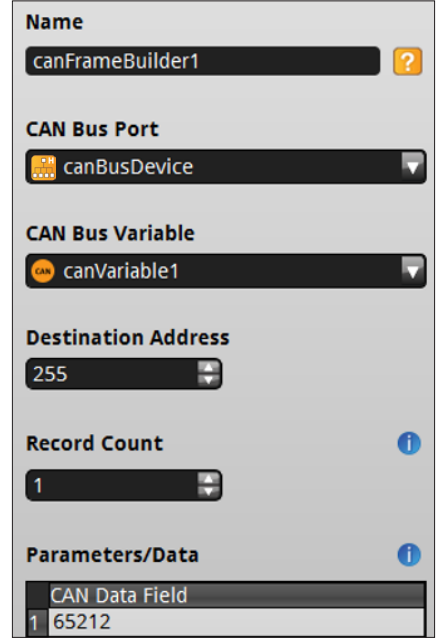

*Figure 43. CanFrameBuilder1 Properties.*

- **3.** Add a "request PGN" to the project. Modify it to request PGN 65212 with SA=50 as seen in Figures 42 and 43.
- **4.** Modify the button "On Clicked Perform" to the CAN Frame Builder that sends the request.
- **5.** Upload this to the 2nd PanelPilotACE, Press the button on the 2nd PanelPilotACE device to send the request.

- **6.** The 2nd PanelPilotACE will capture and update PGN 65212 to the value on-screen. Each transport data frame carries 7 bytes of data. The PGNs total length is 16 bytes. Therefore, it will segment into 3 transport data frames.
- **7.** Request, RTS, CTS, EOMA and CAN bus analyser will capture a total of 7 CAN frames as seen in Figure 45.

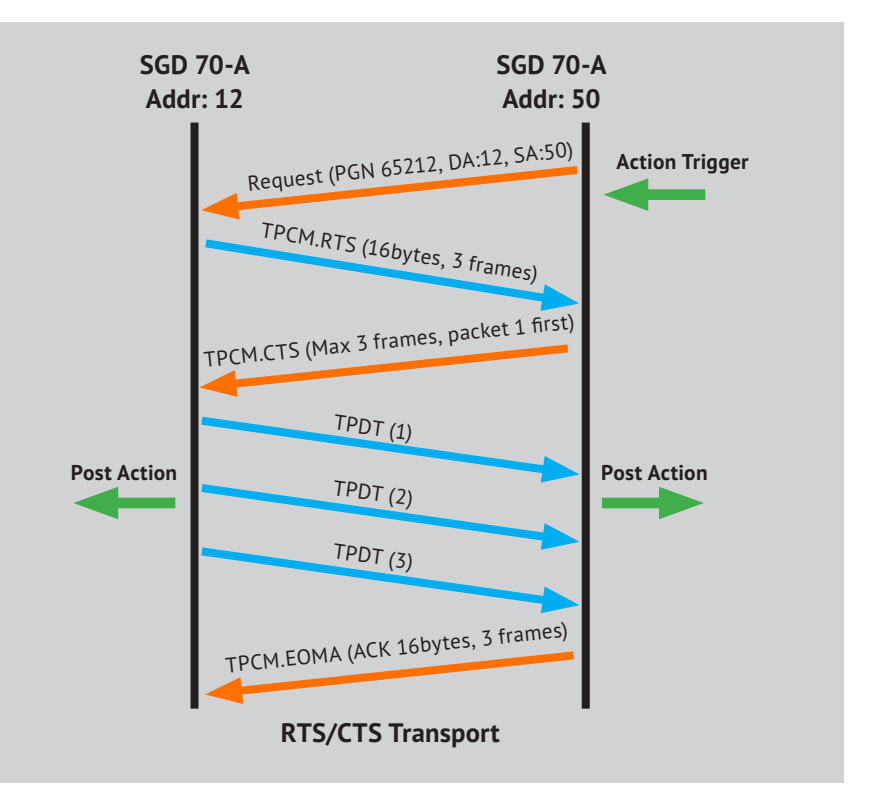

*Figure 44. RTS/CTS Transport diagram.*

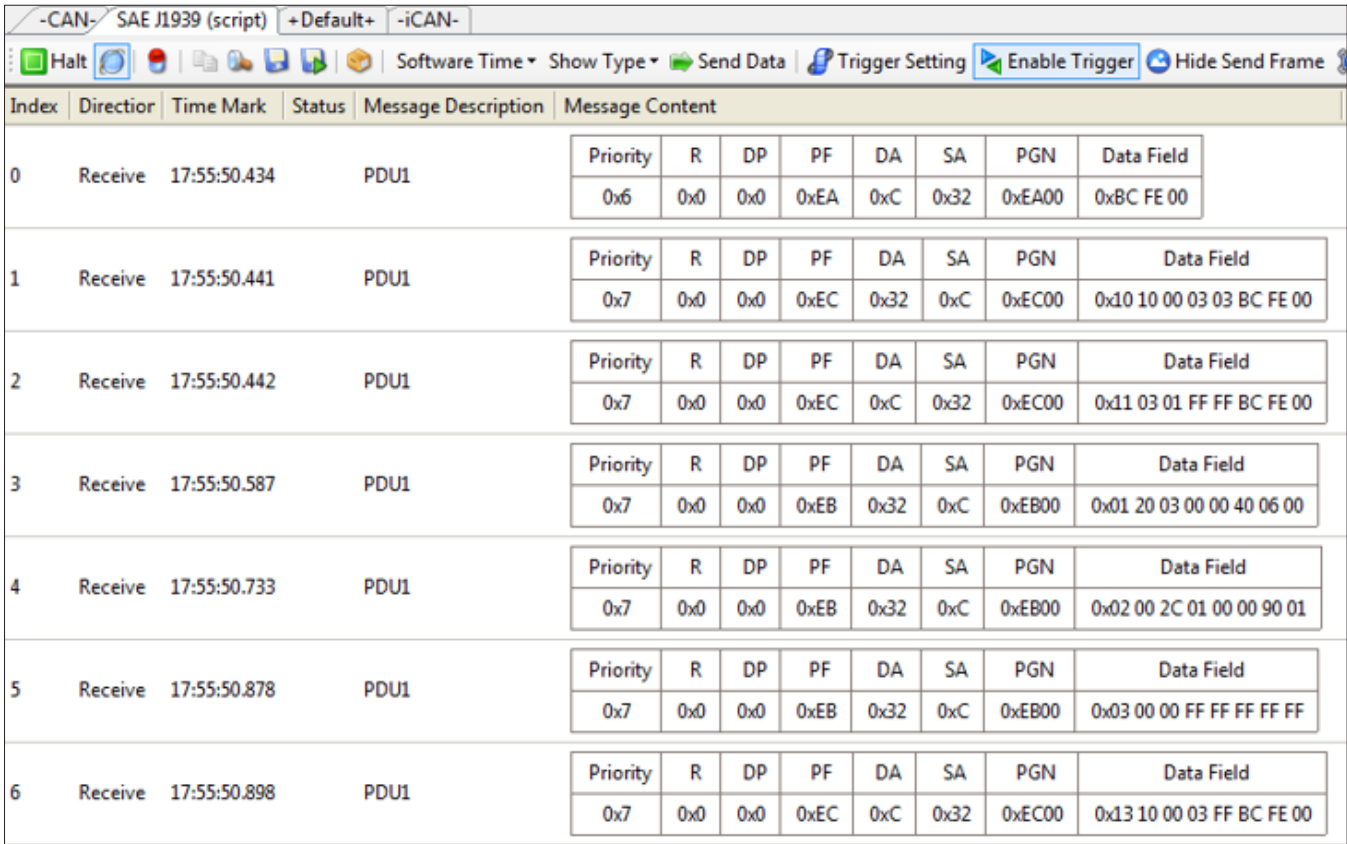

*Figure 45. Captured CAN bus frames.*

### 11. Tutorial: Nonreconfigurable Address Claim

Previous sections have explained the address claim used in J1939. In this section different use cases for the address claim are demonstrated.

- **1.** Open the previous tutorial project that contains a single PGN write triggered by button.
- **2.** Modify the project by unchecking the "Arbitrary Address" Check Box in Device Name.
- **3.** Upload this to the 1st PanelPilotACE. The device address will be 12. The Name has become "0104032500C0000A". Power-off the device..
- **4.** Save the project as a new project. Change the device Identity Number to 5 and upload the project to the 2nd PanelPilotACE. This device address is also 12, the name has become "0104032500C00005". Power-off the device.

### **11.1 Address Claim conflict: A new node with a higher priority name**

**1.** Power-up the 1st PanelPilotACE device. The CAN bus analyser will capture an Address Claim Request as seen in Figure 49. When the PGN equals 0xEE00 (Address Claim) then the DA=0xFF (i.e. broadcast) Data Field reads "0x0A 00 C0 25 03 04 01". This reverses the order of the "name".

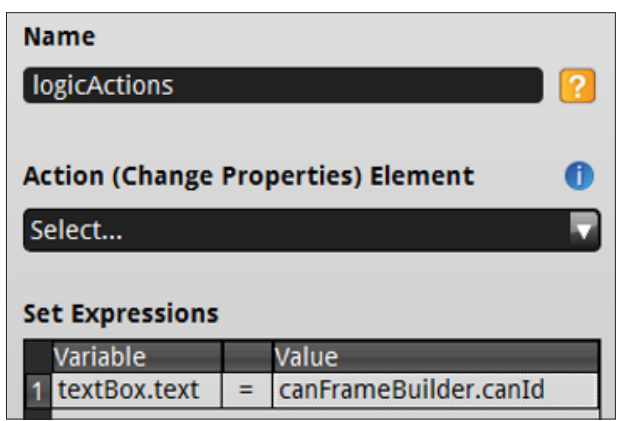

*Figure 46. Logic Actions.*

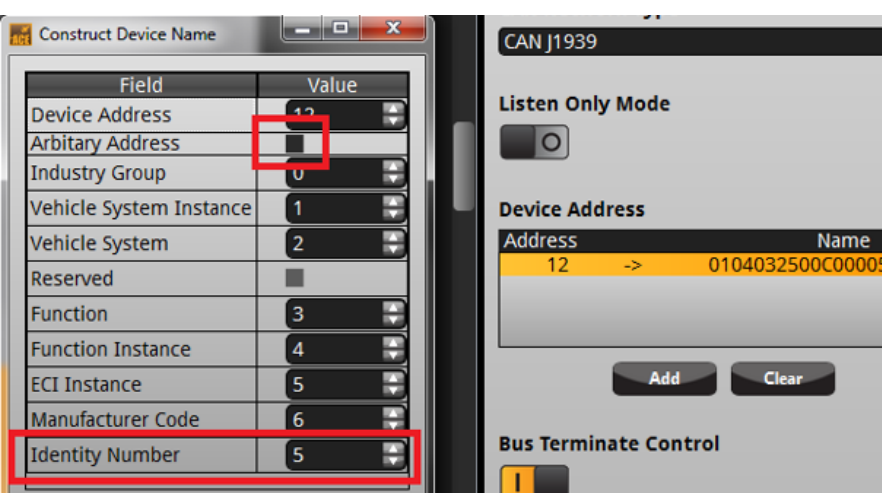

*Figure 47. Edit Identity Number.*

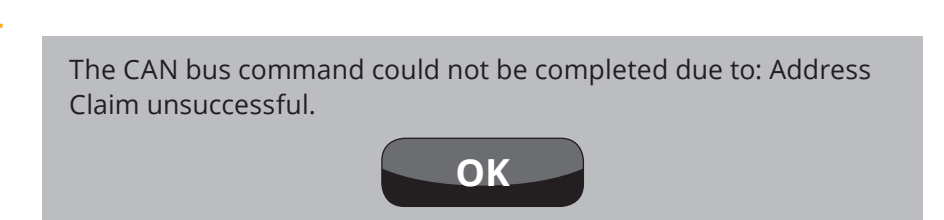

*Figure 48. Error Dialogue Box.*

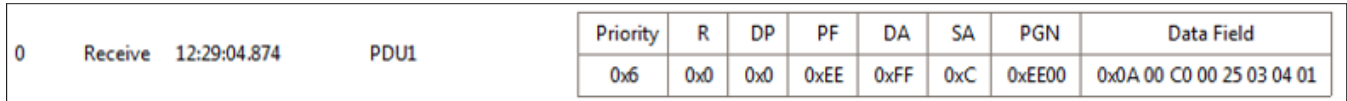

*Figure 49. CAN bus Analyser results.*

- **2.** Press the button to send a PGN. The LCD will update the value 201326604 that is the CAN ID. Convert this into hex to become 0xC000000C.
- **3.** The last byte is 0x0C, equal to 12 that is the device address.
- **4.** Power-up the 2nd PanelPilotACE (name "0104032500C00005"). This device will send an address claim. The 1st PanelPilotACE has the same Device Address and is not reconfigurable and so its device address became invalid.

An Error dialogue box will appear if the address claim is unsuccessful (see Figure 48). The 1st PanelPilotACE write CAN frame access rights will be disabled. Press the button on 1st PanelPilotACE and it will not respond.

### **11.2 Address Claim conflict: A new node with a lower priority name**

- **1.** Reverse the power-up sequence: Power-up the PanelPilotACE device with the name "0104032500C00005" first.
- **2.** Now Power-up the other PanelPilotACE device with the name "0104032500C0000A".

"0104032500C0000A" will fail to claim an address again because it's name is now a lower priority (see Figure 51).

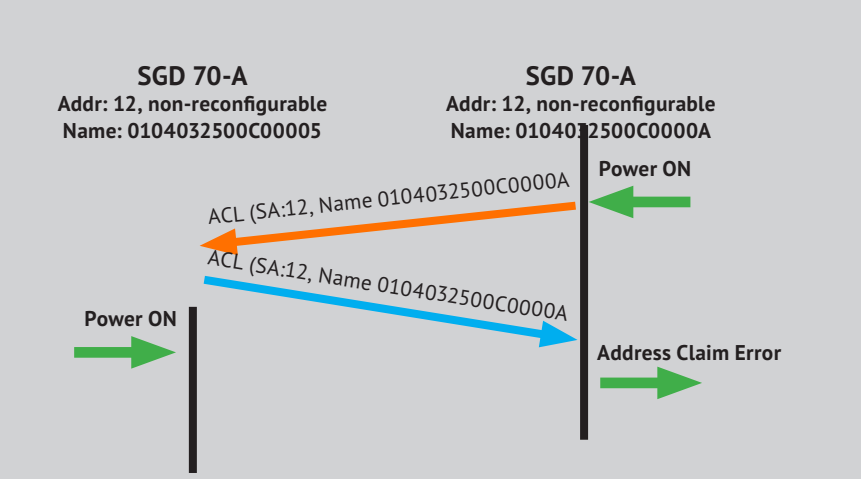

*Figure 50. Multiple ECU Connection.*

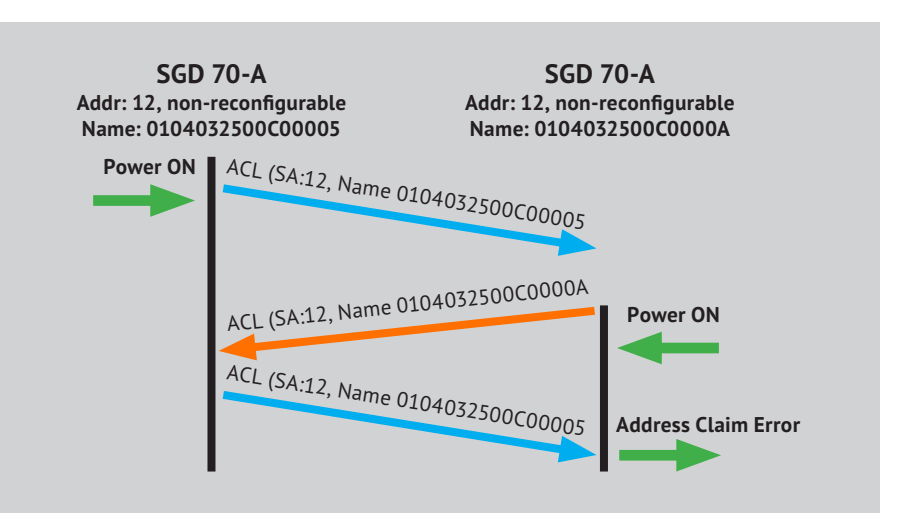

*Figure 51. Multiple ECU Connection.*

### 12. Tutorial: Reconfigurable Address Claim

When a PanelPilotACE CAN bus Device is configured with a reconfigurable address, it will send a "Request for Address Claim" (PGN 59904, data 60928) with the Destination Address as its' prefered device address following power-up.

If the bus line already has an ECU using Device Address 12, that ECU will reply the request PGN. The Reply is by an Address Claim Frame. The ECU will know that the address was occupied and by who. There will be one of two outcomes:

- **1.** If the ECUs name is lower priority than itself, it will send the address claim to use its' own prefered address and name to force the other ECU to change it's address.
- **2.** If the ECU name has a higher priority than itself, it will change to a new address and try to claim it.

After the address claim is successful any further PGN CAN Frames will be sent using the new address. Figure 52 shows the CAN frame in this process.

*Note: A Request for Address Claim can be broadcast in J1939. All nodes on the CAN bus will reply Address Claim therefore it is the fastest way to discover unused Device Addresses. The PanelPilotACE system does not use this method because it generates too much traffic on the BUS.*

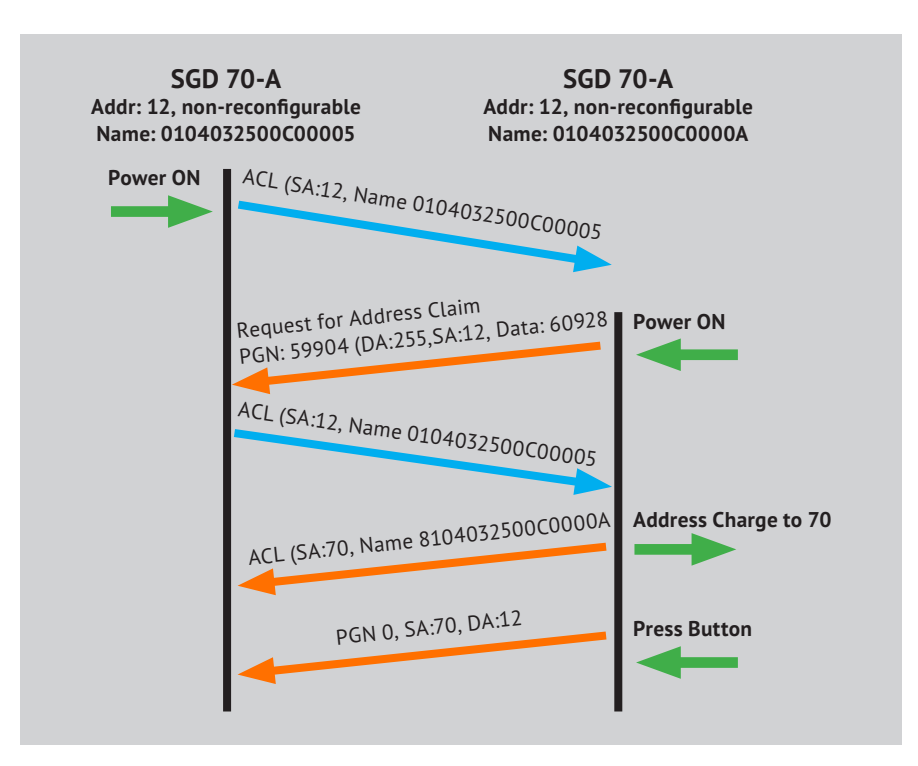

*Figure 52. Reconfigurable Address Claim Process.*

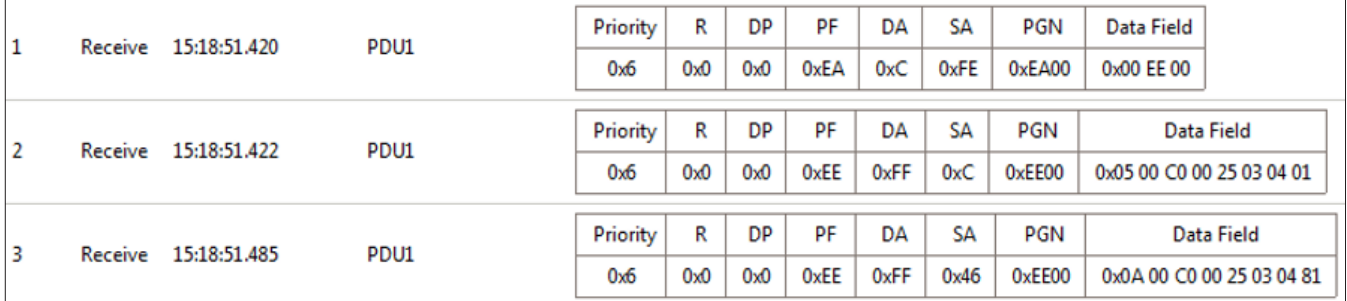

*Figure 53. Reconfigurable Address Claim.*

### 13. Tutorial: Error Handling

The Design Studio provides a "Communication Error Element" to handle communication errors.

This section describes how to configure this Element to handle CAN bus J1939 errors.

### **13.1 Using Communication Error Element**

- **1.** Add a Communication Error Element to the project
- **2.** Select the CAN bus Device in Communication Port Property.
- **3.** Select "CAN bus Communication" in the Communication Type Property.
- **4.** Click Add to include an Error Handler.
- **5.** Select the handle in the "Error" combo box as seen in Figure 55.
- **6.** Select the action that will be triggered when the error occurs in the "Action" combo box as seen in Figure 56.
- **7.** Go to the properties for the CAN Frame Builder. Choose the created Error Handler in the "Error Handler" property.

### **13.2 Disable Error Dialog for a specific error**

An Error will show in the dialogue box by default if an error handler link to the CAN Frame Builder has not been set.

If a user doesnt want to display an Error Dialogue box on screen. Add an Error Handler but leave Action empty. This specific error will become muted.

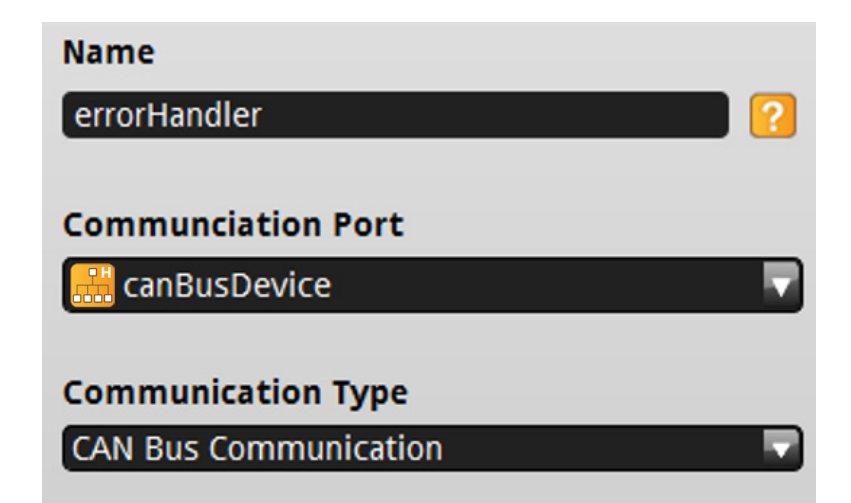

*Figure 54. Reconfigurable Address Claim Process.*

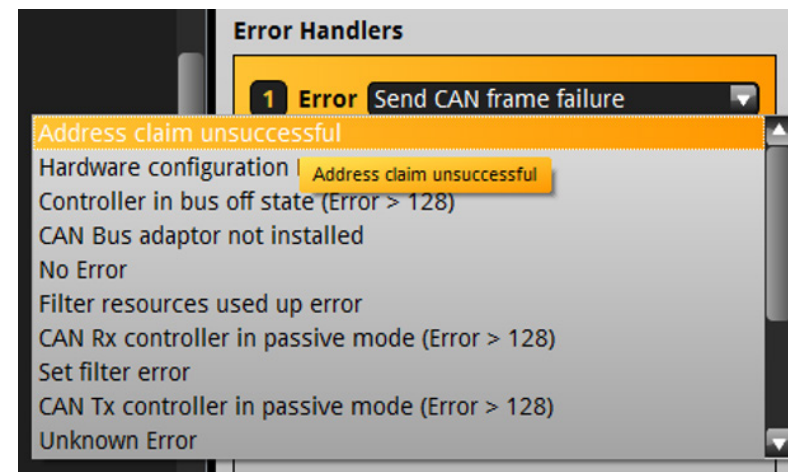

*Figure 55. Reconfigurable Address Claim Process.*

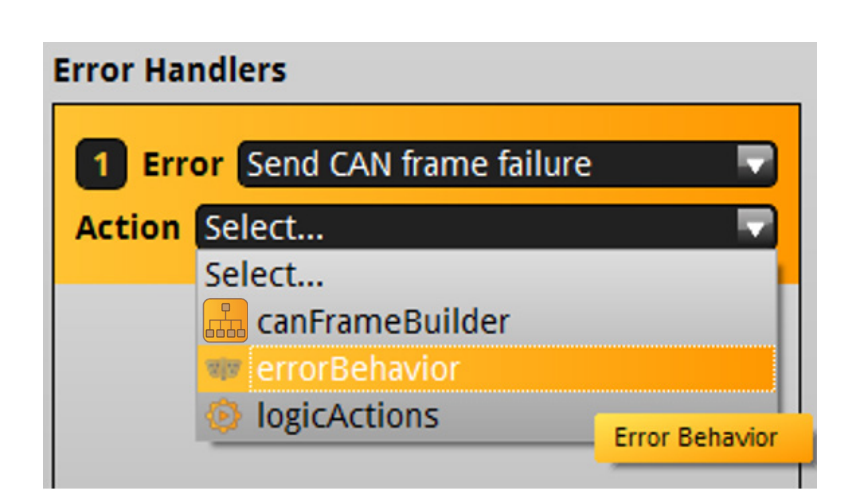

*Figure 56. Reconfigurable Address Claim Process.*

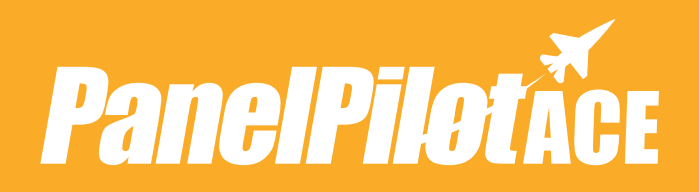

Contact us for more PanelPilotACE products, services and support:

UK & Europe sales@lascar.co.uk +44(0)1794 884567

Americas us-sales@lascarelectronics.com (814) 835 621

Asia us-sales@lascarelectronics.com (814) 835 621

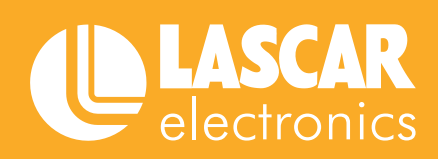

PanelPilotACE CAN bus Protocol User Guide Issue 1 04/2019